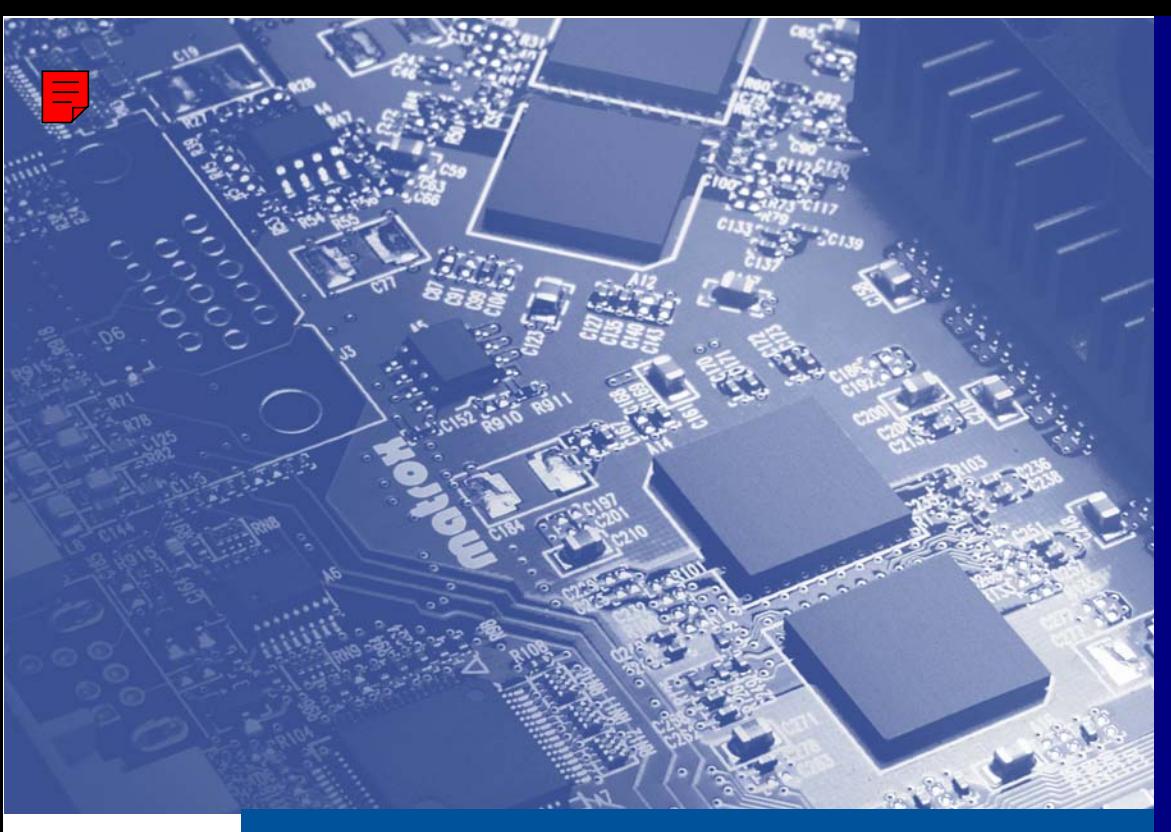

**Graphics Solutions for Professionals** 

# Matrox **Millennium G550**

**Benutzerhandbuch**

10776-303-0205 2011.04.20

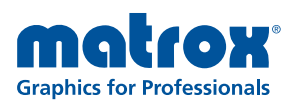

**DEUTSCH** DEUTSCH

# <span id="page-1-0"></span>**Hardwareinstallation**

<span id="page-1-1"></span>In diesem Kapitel wird beschrieben, wie Sie die Matrox-Karte installieren können. Falls Ihre Matrox-Grafikkarte bereits in Ihrem Computer installiert ist, gehen Sie zu ["Verbindungssetup", Seite 6](#page-5-0). Informationen speziell zu Ihrem Computer, wie Hinweise zum Entfernen der Abdeckung, finden Sie in Ihrem Systemhandbuch.

**WARNUNG:** Um Verletzungen zu vermeiden und Schäden an Ihrem Computer oder an der Matrox-Hardware zu vermeiden, schalten Sie Ihren Computer aus, entfernen die Stecker und warten, bis alle Teile abgekühlt sind, bevor Sie das Matrox-Produkt installieren und interne Teile des Computers berühren.

Solange der Computer ausgeschaltet, aber immer noch an die Stromversorgung angeschlossen ist, fließt eine geringe Strommenge zur Hauptplatine. Dieser Strom kann dazu führen, dass neu installierte Hardware nicht ordnungsgemäß funktioniert.

Außerdem kann auch statische Elektrizität zu schweren Schäden an den Elektronikteilen führen. Bevor Sie Elektronikteile berühren, entladen Sie Ihren Körper von statischer Elektrizität (z.B. indem Sie den Metallrahmen Ihres Computers berühren). Beim Umgang mit Karten halten Sie diese vorsichtig an den Kanten fest und vermeiden Sie es, die Schaltungen und Kontaktflächen zu berühren.

## **1 Öffnen Sie Ihren Computer und nehmen Sie die vorhandene Grafikkarte heraus \***

Falls *noch keine* Grafikkarte in Ihrem Computer installiert ist, gehen Sie über zu [Schritt 2](#page-2-0).

**a** Unter Windows können Sie mit **Eigenschaften von Software** in der **Systemsteuerung** alle derzeit installierten Anzeigetreiber entfernen. Starten Sie Ihren Computer neu, damit die Änderungen wirksam werden.

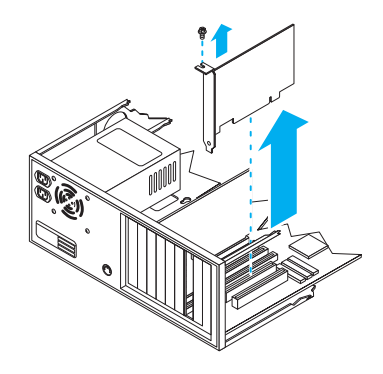

Nach einem Neustart Ihres Computers werden Sie aufgefordert, Treiber für die neu erkannte Grafikhardware zu installieren. Klicken Sie auf **Abbrechen**.

**b** Schalten Sie Ihren Computer und alle Peripheriegeräte wie Ihren Bildschirm oder Drucker aus.

<sup>\*</sup> Im Mehrfachanzeige-Modus können Sie Ihre vorhandene Grafikkarte vermutlich weiterverwenden. Wenn Sie Windows 2000/XP verwenden, finden Sie weitere Informationen in der Onlinehilfe von Windows 2000/XP unter "Installieren zusätzlicher Monitore".

**c** Öffnen Sie den Computer und entfernen Sie die Grafikkarte. (Falls Grafik-Hardware auf der Hauptplatine Ihres Computers eingebaut ist, sollte diese Grafik-Hardware sich automatisch selbst deaktivieren, nachdem Ihre Matrox-Karte installiert wurde. Weitere Informationen finden Sie in Ihrem Systemhandbuch.)

## <span id="page-2-1"></span><span id="page-2-0"></span>**2 Ermitteln Sie den Steckplatz**

<span id="page-2-2"></span>Die meisten Computer haben mehrere Arten von Erweiterungssteckplätzen. Wählen Sie je nach der verwendeten Matrox-Karte einen AGP-, PCI- oder PCI Express- (PCIe) Steckplatz. Wenn Sie eine PCI-Karte verwenden, unterstützt Ihre Karte sowohl 64-Bit- als auch 32-Bit-PCI-Steckplätze. Ihrem Systemhandbuch können Sie die Position der einzelnen Erweiterungssteckplätze in Ihrem Computer entnehmen.

A

<span id="page-2-4"></span><span id="page-2-3"></span>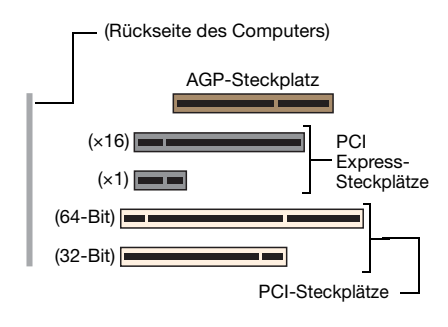

**Hinweis:** Wenn Sie eine PCI-Grafikkarte in einem PCI-X-kompatiblen Steckplatz verwenden, kann sich Ihre PCI-Steckplatz-Auswahl auf Ihre Karte oder die Systemleistung auswirken. Weitere Informationen finden Sie in Ihrem Computerhandbuch.

<span id="page-2-5"></span>**WARNUNG:** Das Einsetzen der Matrox-Karte in den falschen Steckplatz kann zu Schäden an Ihrer Karte und/oder Ihrem Computer führen.

Wenn Sie eine PCI-Karte verwenden und sich die Versionen (32- oder 64-Bit) Ihrer Karte und des PCI-Erweiterungssteckplatzes

unterscheiden, darf nur ein Teil des Anschlusses Ihrer Karte (der Teil zur Halteklammer hin) oder des Erweiterungssteckplatzes (der Teil zur Rückseite des Computers hin) verwendet werden.

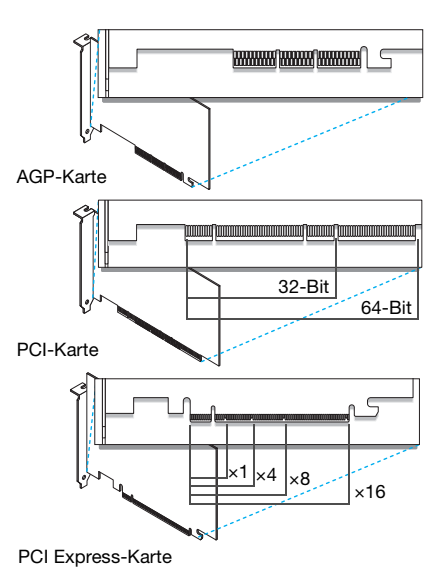

## **3 Stecken Sie die Matrox-Karte ein**

- **a** Halten Sie die Matrox-Karte über den gewählten Erweiterungssteckplatz.
- **b** Sorgen Sie für eine Erdung, nehmen Sie dann die Matrox-Karte zur Hand und halten Sie sie über den gewünschten Erweiterungssteckplatz.
- **c** Befestigen Sie die Halteklammer der Matrox-Karte am Rahmen des Computers.

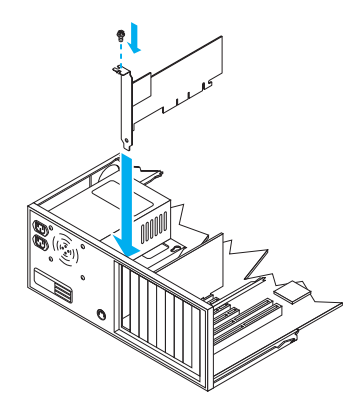

Damit ist Ihre Matrox-Karte installiert. *Bevor Sie den Computer neu starten*, müssen die externen Geräte angeschlossen werden [\(siehe "Verbindungssetup", Seite 6\)](#page-5-0). *Nach dem Anschluß der externen Geräte* müssen Sie den Computer neu starten, um die Matrox-Software zu installieren [\(siehe](#page-11-0)  ["Software-Konfiguration", Seite 12\)](#page-11-0).

<span id="page-3-1"></span><span id="page-3-0"></span>**WARNUNG:** Falls Ihr Computer nach Installation der Grafikkarte nicht neu startet, schalten Sie ihn aus, um eine Beschädigung elektronischer Bauteile zu vermeiden. Informationen zur Fehlerbehandlung siehe Seite 25.

# **Wechseln Sie die Halteklammern an einer Low-Profile-Grafikkarte aus**

Matrox Low-Profile-Grafikkarten werden mit ATX-Halteklammern geliefert, die zu den meisten Systemen kompatibel sind. Im Folgenden wird erklärt, wie Sie die Standardhalteklammer durch eine Low-Profile-Halteklammer ersetzen.

- **1** Entfernen Sie die ATX-Halteklammer der Matrox-Grafikkarte, indem Sie die Sechskantmuttern an beiden Seiten des Monitoranschlusses entfernen.
- <span id="page-4-0"></span>ATX-Halteklammer
- **2** Bringen Sie die Low-Profile-Halteklammer an und befestigen Sie sie mit den beiden zuvor entfernten Sechskantmuttern.

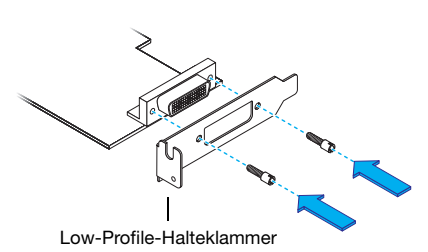

# <span id="page-5-0"></span>**Verbindungssetup**

Zum Festlegen des Verbindungs-Setups stehen 4 Typen von Grafikkarten zur Verfügung:

- **DVI/HD-15** ein DVI- (weiß) und ein HD-15-Anschluß (blau)
- **Dual-DVI** zwei DVI-Anschlüssen (weiß)
- Single-DVI nur ein DVI-Anschluß (weiß)

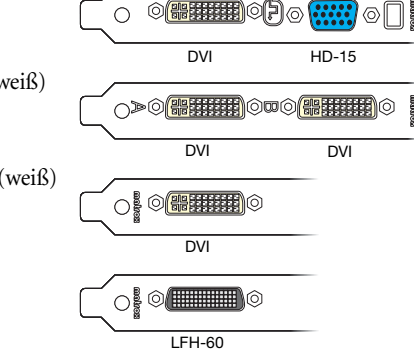

- **LFH-60** nur ein LFH-60-Anschluß (schwarz)
- <span id="page-5-1"></span>**WARNUNG:** Ändern Sie keine Monitoranschlüsse, solange der Computer eingeschaltet ist. Solange der Computer eingeschaltet ist, verwendet er vermutlich die Monitoreinstellungen der aktuellen Monitoranschlüsse. *Einige* Geräte können bei Verwendung falscher Einstellungen sogar beschädigt werden.
	- **Hinweis:** Für den Anschluß eines *Digital*monitors (Monitor, der digitale Eingaben verwendet, in der Regel ein Flachbildschirm) an Ihr Matrox-Produkt benötigt der Monitor einen DVI-Anschluß. P&D- und MDR-20- Anschlüsse werden nicht unterstützt.

Wenn Sie einen *analogen* Monitor (Monitor, der analoge Eingaben verwendet) mit einem DVI-Anschluß haben und ihn an einen HD-15-Anschluß anschließen möchten, benötigen Sie einen separaten Adapter. Gehört der Adapter

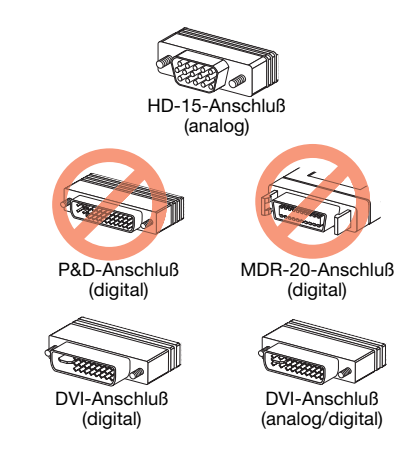

nicht zum Lieferumfang Ihres Monitors, wenden Sie sich an den Monitorhersteller.

Einige Monitore mit DVI-Anschlüssen unterstützten digitale und analoge Eingaben. Wenn Sie einen dieser Monitore mit Ihrem Matrox-Produkt verwenden, achten Sie darauf, dass er für den korrekten Eingabetyp konfiguriert ist. Weitere Informationen finden Sie in Ihrer Monitor-Dokumentation.

 $\mathcal{L}$ 

## **Wenn Sie eine DVI-HD-15-Grafikkarte besitzen**

Ist Ihre Matrox-Karte mit einem DVI- und einem HD-15-Anschluß ausgerüstet, können Sie maximal zwei Monitore an die Karte anschließen.

Sie können den HD-15-Anschluß der Karte verwenden, um einen analogen Monitor anzuschließen.

Sie können den DVI-Anschluß der Karte verwenden, um einen digitalen Monitor anzuschließen.

Auch mit dem DVI-Anschluß können Sie einen analogen Monitor anschließen. Sie sollten dies jedoch nur dann tun, wenn bereits ein Gerät an den HD-15-Anschluß angeschlossen ist. Sie können einen analogen Monitor mit einem DVI-Anschluß direkt anschließen. Außerdem können Sie einen analogen Monitor mit einem HD-15- Anschluß mithilfe eines DVI-an-HD15- Adapters anschließen. Wenn Sie diesen Adapter benötigen, er aber nicht zum Lieferumfang Ihres Monitors gehört, wenden Sie sich an den Computerhersteller.

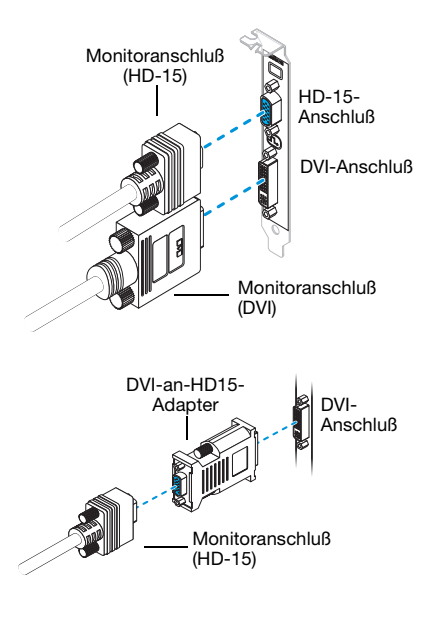

### **Wenn Sie eine Dual-DVI-Grafikkarte besitzen**

Ist Ihre Matrox-Karte mit einem 2 DVI-Anschlüssen ausgerüstet, können Sie maximal zwei Monitore an die Karte anschließen.

Sie können Monitore mit DVI-Anschlüssen direkt an die Karte anschließen.

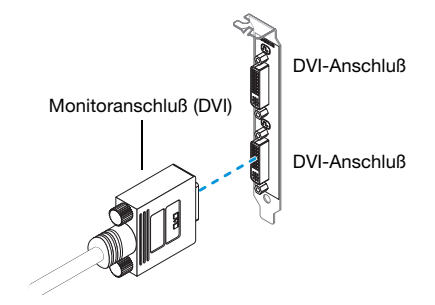

Außerdem können Sie einen analogen Monitor mit einem HD-15-Anschluß mithilfe eines DVI-an-HD15-Adapters anschließen. Wenn Sie diesen Adapter benötigen, er aber nicht zum Lieferumfang Ihres Monitors gehört, wenden Sie sich an den Computerhersteller.

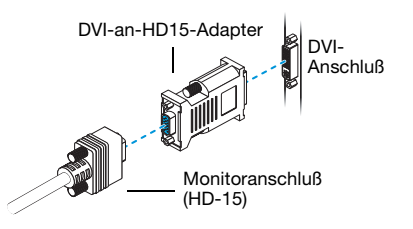

## **Wenn Sie eine Single-DVI-Grafikkarte besitzen**

Wenn Ihre Matrox-Karte nur einen DVI-Anschluß besitzt, können Sie einen Monitor direkt an die Karte oder aber mithilfe eines Dual-Monitor-Kabels maximal zwei Monitore anschließen.

Sie können einen Monitor mit einem DVI-Anschluß direkt an die Karte anschließen.

Außerdem können Sie einen analogen Monitor mit einem HD-15-Anschluß mithilfe eines analogen Dual-Monitor-Kabels (gehört zum Lieferumfang einiger Matrox-Produkte) oder eines DVI-an-HD15-Adapters anschließen. Wenn Sie diesen Adapter benötigen, er aber nicht zum Lieferumfang Ihres Monitors gehört, wenden Sie sich an den Computerhersteller.

Um einen oder zwei analoge Monitore mit einem Dual-Monitor-Kabel anzuschließen, verbinden Sie es mit der Karte und den analogen Monitorkabeln. Wenn Sie nur einen Monitor anschließen möchten, verwenden Sie den Hauptanschluss (mit der Beschriftung **1** oder **1/3**) des Dual-Monitor-Kabels.

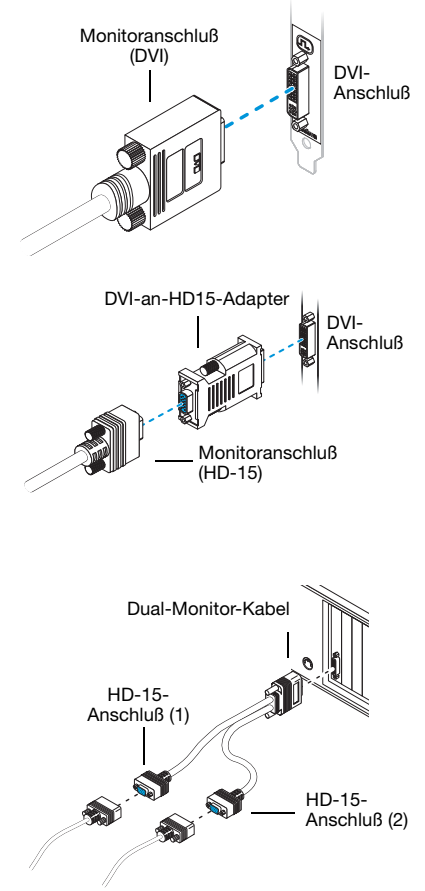

## **Wenn Sie eine LFH-60-Grafikkarte besitzen**

Wenn Ihre Matrox-Karte nur einen LFH-60- Anschluß besitzt, können Sie maximal zwei Monitore mithilfe eines Dual-Monitor-Kabels an die Karte anschließen. Welchen Monitortyp Sie an die Karte anschließen können, richtet sich nach dem Typ des verwendeten Dual-Monitor-Kabels.

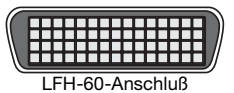

<span id="page-8-1"></span>**WARNUNG:** Um eine Beschädigung des LFH-60 Anschlusses am Dual-Monitorkabel oder der Buchse an der Grafikkarte zu vermeiden, achten Sie darauf, den Anschluß des Dual-Monitorkabels möglichst senkrecht zur Buchse anzusetzen. Wenn Sie den Anschluß verwinkelt an der Buchse ansetzen, könnten die Stifte am Anschluß verbogen werden.

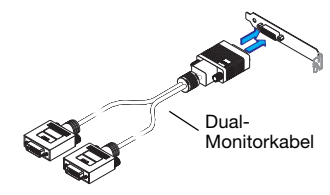

**Analoges Dual-Monitor-Kabel –** Wenn Sie ein *analoges* Dual-Monitor-Kabel verwenden (ein Kabel mit HD-15-Anschlüssen), können Sie nur analoge Monitore anschließen. Schließen Sie das Kabel an die Karte und an die analogen Monitorkabel an. Wenn Sie nur einen Monitor anschließen möchten, verwenden Sie den Hauptanschluss (mit der Beschriftung **1** oder **1/3**) des Dual-Monitor-Kabels.

<span id="page-8-0"></span>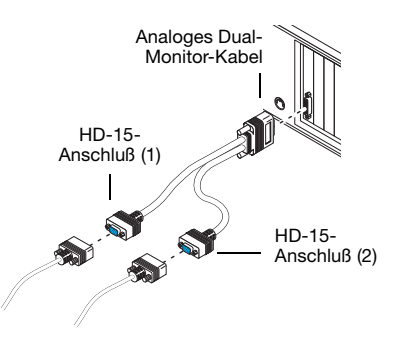

**Digitales Dual-Monitor-Kabel –** Wenn Sie ein *digitales* Dual-Monitor-Kabel\* verwenden (ein Kabel mit DVI-Anschlüssen), können Sie analoge und digitale Monitore anschließen. Schließen Sie Ihr Matrox Dual-Monitorkabel am Anschluß an der Rückseite Ihrer Matrox-Karte an.

Wenn Ihr Monitor mit einem DVI-Anschluß ausgestattet ist, verbinden Sie diesen direkt mit dem DVI-Hauptanschluß (**1/3**) Ihres Dual-Monitorkabels.

Wenn Ihr Monitor mit einem HD-15-Stecker ausgestattet ist, verwenden Sie den beigefügten DVI-an-HD15-Adapter, um den Monitor am Hauptanschluß anzuschließen.

Wenn Sie nur einen Monitor anschließen möchten, verwenden Sie den Hauptanschluss (mit der Beschriftung **1**  oder **1/3**) des Dual-Monitor-Kabels.

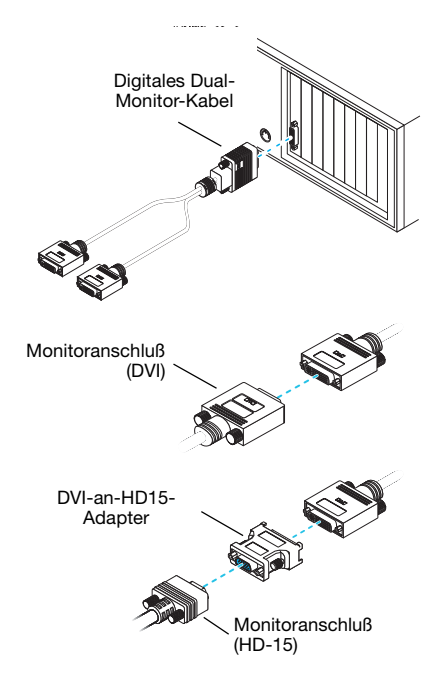

**Hinweis:** Bei jeder Änderung Ihres Verbindungs-Setups sollten Sie sicherstellen, dass Sie die richten Anschlüsse verwenden und alle Anschlüsse ordnungsgemäß befestigt sind.

Bei jedem Neustart Ihres Computers sollten Sie darauf achten, dass die Monitore bereits eingeschaltet sind. Andernfalls ist Ihre Software möglicherweise nicht in der Lage, Ihre Monitore ordnungsgemäß zu erkennen.

A **Hinweis:** Wenn ein TV-Ausgabeadapter mit dem Matrox-Produkt ausgeliefert wird, können Sie mit diesem Adapter ein Fernsehgerät oder einen Videorecorder an Ihr Matrox-Produkt anschließen. Der Adapter wird an den HD-15-Anschluß Ihrer Karte oder an den Anschluß mit der Beschriftung **2** (oder **2/4**) eines analogen Dual-Monitor-Kabels angeschlossen. Weitere Infomationen [siehe "TV-](#page-15-0)[Ausgang", Seite 16](#page-15-0).

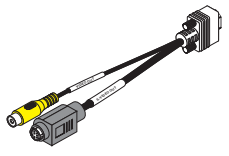

TV-Ausgabeadapter

A

<sup>\*</sup> Das digitale Dual-Monitor-Kabel ist nur für Karten mit einem LFH-60-Anschluß verfügbar.

## **Festlegen der Primär- und der Sekundäranzeige**

Ihre Matrox-Hardware verfügt über eine Primäranzeige und eine Sekundäranzeige – die Primäranzeige ist leistungsfähiger als die Sekundäranzeige. Welchen Anschluß die Software für die Primäranzeige verwendet, richtet sich nach dem Verbindungssetup.

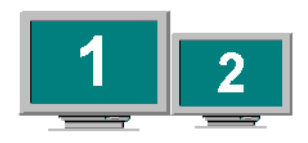

- **Wenn die Matrox-Grafikkarte einen DVI- und einen HD-15-Anschluß besitzt,** sind drei Bedingungen ausschlaggebend dafür, welcher Anschluß für die Primäranzeige verwendet wird:
	- Wenn ein digitaler Monitor angeschlossen ist, wird der DVI-Anschluß für die Primäranzeige verwendet.
	- Wenn der TV-Ausgabeadapter angeschlossen ist, wird der DVI-Anschluß für die Primäranzeige verwendet.
	- Wenn kein digitaler Monitor und kein TV-Ausgabeadapter angeschlossen ist, wird der HD-15-Anschluß für die Primäranzeige verwendet.
- **Wenn die Matrox-Grafikkarte 2 DVI-Anschlüsse besitzt,** wird der Primäranzeige den Anschluß mit der Beschriftung **A** verwendet und die Sekundäranzeige verwendet den Anschluß mit der Aufschrift **B** verwendet.
- **Wenn die Matrox-Grafikkarte nur einen DVI-Anschluß besitzt und Sie kein Dual-Monitor-Kabel verwenden,** wird dieser Anschluß für die Primäranzeige verwendet.
- <span id="page-10-0"></span> **Wenn Sie Ihre Monitore mit einem Dual-Monitor-Kabel anschließen,** sind die Anschlüsse nummeriert. Die Primäranzeige verwendet den Anschluß mit der Beschriftung **1** (oder **1/3**) und die Sekundäranzeige verwendet den Anschluß mit der Aufschrift **2** (oder **2/4**).

# <span id="page-11-0"></span>**Software-Konfiguration**

A

**Hinweis:** Dieses Handbuch verfügt über Referenzen, die speziell für die Matrox Installations-CD-ROM gelten. Wenn Ihr Matrox-Produkt nicht von Matrox verpackt wurde (z.B. wenn es mit Ihrem Computer geliefert wurde), ist Ihr Produkt möglicherweise nicht auf dieser CD-ROM enthalten.

Wenn Sie nicht über diese CD-ROM verfügen, spiegeln bestimmte Referenzen in diesem Handbuch möglicherweise nicht Ihre Software wider. Weitere Informationen finden Sie in der Software-Dokumentation, die von Ihrem System-Lieferanten bereitgestellt wird.

In diesem Abschnitt wird erläutert, wie die Matrox-Software für *Windows 2000/XP* installiert wird.

Sie benötigen Administrator-Rechte, um bestimmte Software zu installieren. Weitere Informationen finden Sie in der Dokumentation zu Windows oder kontaktieren Sie Ihren Systemadministrator.

<span id="page-11-1"></span>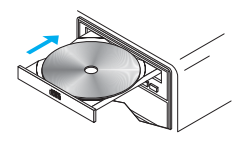

## **1 Installation der Anzeigetreiber**

Wenn Sie Windows verwenden, stellt das Betriebssystem beim Neustart neue Hardware fest. Falls zuvor noch keine Matrox-Anzeigetreiber installiert wurden, Windows fordert Sie auf, einen Anzeigetreiber zu installieren.Befolgen Sie die Anweisungen auf dem Bildschirm. (Der Matrox Windows 2000/XP-Anzeigetreiber befindet sich im Ordner *Win2kXP* der Matrox-Installations-CD-ROM.)

### **2 Installieren Sie die optionale Software**

Nach dem Neustart des Computers wird eine Liste mit weiteren Softwarekomponenten angezeigt, die Sie optional installieren können. Befolgen Sie die Anweisungen auf dem Bildschirm.

### **3 Konfigurieren Sie die Bildschirmtreiber**

[Siehe "Anzeige-Setup", Seite 13.](#page-12-0)

# <span id="page-12-0"></span>**Anzeige-Setup**

**Windows 2000/XP –** Ihr Matrox Bildschirmtreiber enthält die Matrox PowerDesk Software. Diese Software hilft Ihnen, das Beste aus Ihrer Matrox Grafikkarte herauszuholen. Dieser Abschnitt enthält wichtige Informationen zur Konfiguration der Anzeigeeinstellungen mit Hilfe der Matrox PowerDesk-Software.

# <span id="page-12-2"></span><span id="page-12-1"></span>**Öffnen der PowerDesk-Eigenschaftsfenster**

Die Eigenschaftsfenster von Matrox PowerDesk enthalten zahlreiche Anzeigeeinstellungen. Die Eigenschaftsfenster des Matrox PowerDesk erkennen Sie an dem auf dem Register angezeigten Symbol.

<span id="page-12-7"></span><span id="page-12-6"></span>nformationen

So öffnen Sie die Eigenschaftsfenster, klicken Sie mit der rechten Maustaste auf den Windows-Desktop-Hintergrund, und klicken Sie dann auf **Eigenschaften → Einstellungen → Erweitert**. Wenn Sie einen Mehrfachanzeige-Desktop verwenden, wählen Sie eine Anzeige, bevor Sie auf **Erweitert** klicken.

Auch um schnell auf die PowerDesk-Funktionen zuzugreifen, klicken Sie auf das Symbol Matrox QuickDesk ( $\binom{8}{1}$ ) in der Windows-Taskleiste. Um das QuickDesk-Symbol unter Windows XP anzuzeigen, müssen Sie eventuell auf die Schaltfläche Ausgeblendete Symbole einblenden (  $\bigcirc$  ) auf der Windows-Taskleiste klicken.

<span id="page-12-5"></span><span id="page-12-4"></span>**Hinweis:** Der Mehrfachanzeige-Modus wird unter Windows 2000/XP unterstützt. Weitere Informationen zum Mehrfachanzeige-Modus finden Sie im entsprechenden Thema der Windows 2000/XP-Online-Hilfe.

# <span id="page-12-3"></span>**Monitor-Setup**

G

Vergewissern Sie sich vor einer Änderung der Anzeigeauflösung, der Farbpalette oder anderer Matrox PowerDesk-Einstellungen, daß in der Software die richtigen Monitoreinstellungen gewählt sind. Wenn Sie einen Plug-&-Play (DDC) Monitor besitzen, werden die korrekten Einstellungen normalerweise automatisch ausgewählt. Der folgende Abschnitt beschreibt, wie Sie sicherstellen können, daß Ihre Monitoreinstellungen in Ordnung sind.

<span id="page-12-8"></span>**WARNUNG:** *Einige* Monitore können durch falsche Monitoreinstellungen in der Software auf Dauer beschädigt werden. Weitere Hinweise finden Sie in Ihrem Monitor-Handbuch.

Bei einem Plug-&-Play-Monitor verwendet Windows automatisch die richtigen Einstellungen für den Monitor. So vergewissern Sie sich in Windows, daß der richtige Monitor gewählt ist:

- **1** Klicken Sie mit der rechten Maustaste auf den Windows-Desktop-Hintergrund, und klicken Sie dann auf **Eigenschaften → Einstellungen**.
- **2** Klicken Sie je nach Windows-Version auf **Konfiguration ändern** oder auf **Erweiterte Eigenschaften → Monitor** oder auf **Erweitert → Monitor**. Wenn Sie einen Mehrfachanzeige-Desktop verwenden, wählen Sie eine Anzeige, bevor Sie auf **Erweitert** klicken.
- **3** Wenn der angegebene Monitorname nicht mit Ihrem Monitor übereinstimmt, klicken Sie auf die Schaltfläche **Ändern**, um einen anderen Monitornamen zu wählen. Befolgen Sie die Anleitungen auf dem Bildschirm.

Weitere Informationen zu den Monitoreinstellungen von Windows finden Sie in der Windows-Dokumentation.

Wenn Sie Ihre Windows-Monitoreinstellungen anpassen möchten (nur analoge Monitoren):

- **1** Öffnen Sie das Matrox PowerDesk-Eigenschaftsfenster **Monitoreinstellungen** ([see](#page-12-1)  ["Öffnen der PowerDesk-Eigenschaftsfenster", page 13](#page-12-1)).
- <span id="page-13-2"></span>**2** Klicken Sie, je nachdem, was Sie machen möchten, auf eine der Schaltflächen im Feld **Auswahlmethode für Monitoreinstellungen**. Folgen Sie danach den Anleitungen auf dem Bildschirm.

## <span id="page-13-3"></span>**DualHead Mehrfachanzeige-Setup**

<span id="page-13-1"></span>Mit Ihrer Matrox-Grafikkarte können Sie eine zweite Anzeige (zum Beispiel einen Computer-Monitor oder ein Fernsehgerät) als Teil Ihres Windows Desktop verwenden. Dies wird durch die Matrox-Funktion *DualHead Mehrfachanzeige* erreicht. So nutzen Sie diese Funktion:

Während dem ersten Neustart nach dem Computer werden Sie gefragt, ob Sie die Mehrfachanzeige-Funktion aktivieren wollen. Befolgen Sie die Anleitungen auf dem Bildschirm. Weitere Informationen finden Sie in der Onlinehilfe.

## <span id="page-13-0"></span>**Weitere DualHead-Funktionen**

Wenn Ihre Matrox-Grafikkarte über eine zweite Monitorbuchse verfügt, können Sie auch folgende Funktionen nutzen:

 **DualHead Clone** – Stellt eine Kopie der Primäranzeige in der Sekundäranzeige dar. Für beide Anzeigen können Sie verschiedene Monitoreinstellungen (Wiederholfrequenzen) verwenden.

- **DualHead Zoom** Zeigt auf der sekundären Anzeige einen vergrößerten Ausschnitt der Hauptanzeige an.
- <span id="page-14-0"></span> **DualHead DVDMax** – Gibt ein digitales Video in einem Fenster der Hauptanzeige wieder und zeigt das Video gleichzeitig als Vollbild auf einem Sekundäranzeige an.

# **Weitere PowerDesk-Informationen**

Weitere Informationen zu Matrox PowerDesk:

- <span id="page-14-1"></span> Wenn Sie die Kontextbezogene Hilfe aufrufen möchten (sofern verfügbar), drücken Sie auf " ? " in der Titelleiste und dann auf das gewünschte Thema. Klicken Sie mit der rechten Maustaste auf ein Hilfethema, um ein Popup-Menü zum Drucken oder Kopieren des Themas einzublenden. (Einige Hilfethemen werden nur in der kontextabhängigen Hilfe behandelt).
- Öffnen Sie das Matrox PowerDesk-Eigenschaftsfenster **Informationen** ([see "Öffnen der](#page-12-1)  [PowerDesk-Eigenschaftsfenster", page 13](#page-12-1)), und klicken Sie dort auf **Hilfe** oder **Liesmich-Datei anzeigen**.

# <span id="page-15-0"></span>**TV-Ausgang**

Mithilfe des TV-Ausgabeadapters können Sie ein Fernsehgerät oder einen Videorecorder anschließen, um die Sekundäranzeige der Matrox-Grafikkarte anzuzeigen oder aufzuzeichnen. Wenn mit Ihrem Matrox-Produkt kein TV-Ausgabeadapter mitgeliefert wurde, können Sie den Adapter separat kaufen (siehe <http://shopmatrox.com>). Dieser Abschnitt beschreibt, wie Sie die Funktion *TV-Ausgabe* verwenden..

<span id="page-15-3"></span>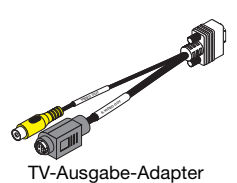

**Hinweis:** Die TV-Ausgabe wird bei den Vollbild-DOS-Anzeigemodi (zum Beispiel bei den Informationen, die Sie sehen, bevor Windows startet) oder im Standard VGA-Modus (zum Beispiel, wenn Sie Windows im "abgesicherten Modus" neu starten ) nicht unterstützt. Ältere Programme können diese Anzeigemodi verwenden. Solange einer dieser Anzeigemodi verwendet wird, zeigt Ihr TV nichts an (schwarz).

# <span id="page-15-2"></span><span id="page-15-1"></span>**Verbindungssetup**

Ŧ

## **1 Schalten Sie Ihren Computer aus**

<span id="page-15-4"></span>**Windows 2000/XP** – Um den Computer auszuschalten, klicken Sie auf Start → Herunterfahren → Herunterfahren → OK und drücken auf den Ein-Ausschalter Ihres Computers.

<span id="page-15-5"></span>**WARNUNG:** Ändern Sie keine Monitoranschlüsse, solange der Computer eingeschaltet ist. Solange der Computer eingeschaltet ist, verwendet er vermutlich die Monitoreinstellungen der aktuellen Monitoranschlüsse.

Wenn ein Anzeigegerät (Monitor, Fernseher oder Videorecorder) angeschlossen wird, während der Computer die Einstellungen eines anderen Anzeigegeräts verwendet, wird die Anzeige des neuen Geräts möglicherweise verstümmelt oder unbrauchbar. *Einige* Geräte können bei Verwendung falscher Einstellungen sogar beschädigt werden.

## <span id="page-16-1"></span><span id="page-16-0"></span>**2 Schließen Sie den TV-Adapter an**

Wenn die Matrox-Karte einen HD-15- Anschluß besitzt, verbinden Sie den Matrox-TV-Ausgabeadapter mit diesem Anschluß. Wenn Sie ein analoges Dual-Monitor-Kabel verwenden, verbinden Sie den TV-Ausgabeadapter mit dem Anschluß mit der Beschriftung **2** (oder **2/4**).

Wenn die Matrox-Karte 2 DVI-Anschlüsse besitzt, können Sie den TV-Ausgangsadapter mit einem DVI-an-HD15-Adapter am zweiten DVI-Anschluß (**B**) Ihrer Grafikkarte anschließen.

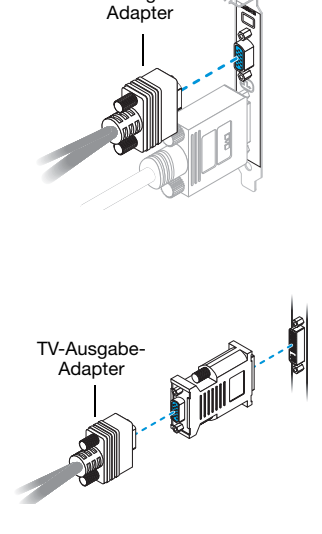

TV-Ausgabe-

## **3 Schließen Sie dieVideoausgabe an**

Um ein TV oder einen Videorecorder anzuschließen, benötigen Sie ein Composite-Video (RCA) oder S-Video Kabel.

Wenn Ihr Videogerät (TV oder Videorecorder) nicht mit einem solchen Kabel geliefert wurde, können Sie diese Art Kabel in einem Fachgeschäft für Elektronik kaufen. Der Typ des verwendeten Kabels hängt davon ab, was Ihr Videogerät unterstützt. Zahlreiche Videogeräte unterstützen Composite-Video-Verbindungen und einige qualitativ besonders hochwertige Videogeräte unterstützen S-Video-Verbindungen.

- **a** Schließen Sie ein Ende Ihres Compositeoder S-Videokabels an der betreffenden Buchse des TV-Adapters an.
- **b** Schließen Sie das andere Ende an den **VIDEO IN**\*-Eingang Ihres Fernsehers† oder Videorecorders an.

TV oder VCR mit Composite-Video

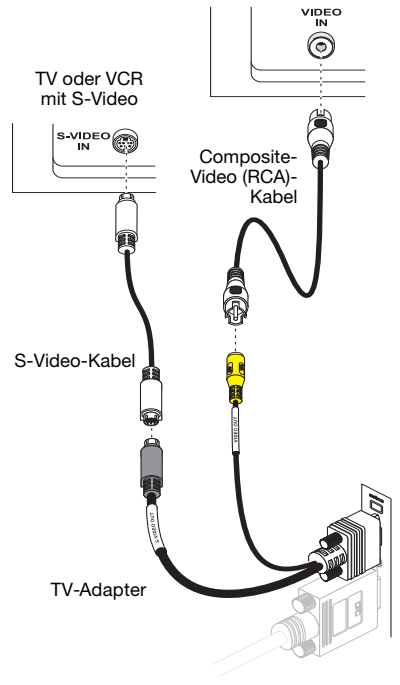

(Hinweis: Das gleichzeitige Verwenden der Composite-Video- *und* S-Video-Steckverbinder von Matrox ist optional.)

**c** Ehe Sie Videoausgaben Ihres Computers direkt anzeigen oder aufzeichnen, stellen Sie sicher, daß Ihr Fernseher oder Videorecorder für die Verwendung des *Line*-Eingangs eingestellt ist. Wenn Ihr Fernseher zum Beispiel über einen **TV/VIDEO**-Schalter verfügt, stellen Sie ihn auf **VIDEO** und wenn Ihr Videorecorder einen **TUNER/LINE**-Schalter aufweist, stellen Sie ihn auf **LINE**.

Wenn Sie beides, ein Composite- *und* ein S-Videokabel, am Matrox-TV-Adapter anschließen, können Sie gleichzeitig zwei unterschiedliche Videogeräte anschließen.

Um Videoausgaben über den gleichen Matrox-Video-Steckverbinder anzuzeigen *und* aufzuzeichnen, verbinden Sie ihn mit einem Videorecorder und schließen den Videorecorder dann an ein Fernsehgerät an. Weitere Informationen finden Sie in den Handbüchern zu Ihrem Fernseher oder Videorecorder.

### <span id="page-17-0"></span>**4 Schließen Sie die Audioausgabe an**

Die Audio-Ausgabe von einem Computer erfolgt in der Regel über Lautsprecher, die mit Ihrer Audiokarte verbunden sind. Auf Wunsch kann die Audio-Ausgabe Ihres Computers über den gleichen Fernseher bzw. Videorecorder geleitet werden, an den Ihre Grafikkarte angeschlossen ist. Dazu benötigen Sie ein Audiokabel mit einem Stereoverbinder an einem Ende und zwei RCA-Steckverbindern am anderen. Diese Art von Kabel finden Sie in den meisten Elektronikfachgeschäften.

- **a** Stecken Sie das Stereoende des Audiokabels in den **LINE OUT**\* ( $\left( \bigoplus_{r}$ )-Steckverbinder Ihrer Audiokarte.
- <span id="page-17-2"></span>**b** Stecken Sie das andere Ende des Kabels in die linken (**L**) und rechten (**R**) **AUDIO IN**-Eingänge Ihres Videogeräts. Weitere Informationen finden Sie im Handbuch zu Ihrer Audiokarte.

<span id="page-17-1"></span>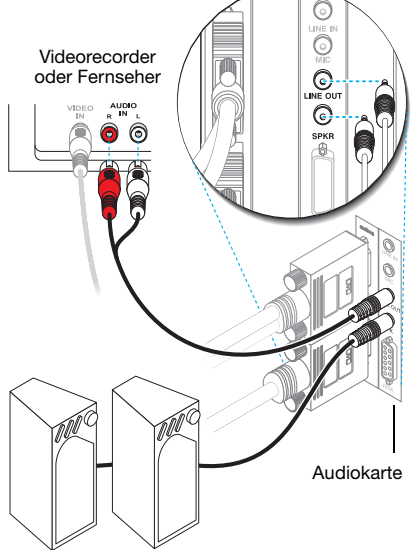

\* Falls die Computers über keinen Audio- **LINE OUT** verfügt, können Sie stattdessen den **SPKR** ("speaker") verwenden. In diesem Fall wird die Tonausgabe des Computers zu dem angeschlossenen Videogerät übertragen.

<sup>\*</sup> Die Beschriftungen an Ihren Geräten entsprechen u.U. nicht denjenigen in Ihrem Handbuch. Je nach Hersteller werden für die gleiche Art von Steuerungen und Anschlußsteckern unterschiedliche Beschriftungen verwendet. Der Anschlußstecker **VIDEO IN** (Video-Eingang) an Ihrem TV kann also bezeichnet sein mit **VIDEO 1** (oder **VIDEO 2**). Hinweise zur Entsprechung der Beschriftungen finden Sie in der Dokumentation Ihrer Videogeräte.

<sup>†</sup> Wenn Ihr TV-Gerät nur einen Antennen- oder Kabelfernseh-Steckverbinder aufweist, können Sie ihn mit einem *RF-Modulator* an Ihre Matrox-Karte anschließen. RF-Modulatoren sind in den meisten Elektrofachgeschäften erhältlich.

# <span id="page-18-0"></span>**Software-Konfiguration**

A

<span id="page-18-2"></span>Wenn ein Fernsehgerät oder ein Videorecorder an Ihr Matrox-Produkt angeschlossen ist, können Sie die Anzeige auf Ihrem Fernsehgerät oder Videorecorder im TV-Ausgabemodus anzeigen oder aufzeichnen. (Für Informationen zum Anschließen von Videogeräten an Ihren Computer [siehe Seite](#page-15-1)  [16.](#page-15-1))

TV-Einstellungen haben niedrigere Auflösungen und Bildwiederholfrequenzen als herkömmliche Computerbildschirmeinstellungen. Niedrigere Bildwiederholfrequenzen können zu einem erhöhten Flimmern der Anzeige führen.

**Hinweis:** Die Matrox-Karte unterstützt für die TV-Ausgabe zwei TV-Standards. NTSC wird unter anderem in Nordamerika und Japan verwendet. Der PAL-Standard wird hauptsächlich in Westeuropa und China eingesetzt.

Falls in der Matrox-Software der falsche TV-Standard gewählt ist, wird die Computerausgabe auf dem Fernseher oder Videorecorder möglicherweise nicht richtig angezeigt oder aufgezeichnet. Angaben zum Standard Ihres Fernsehers oder Videorecorders finden Sie in der Dokumentation des betreffenden Geräts.

**Windows 2000/XP –**

- Zum Hinzufügen eines Fernsehers zu Ihrem Windows-Desktop, siehe Matrox PowerDesk-Hilfe.
- So verwenden Sie die TV-Ausgabe, können Sie die Funktionen *DualHead Clone*, *DualHead Zoom* oder *DualHead DVDMax* verwenden ([siehe "Weitere DualHead-](#page-13-0)[Funktionen", Seite 14\)](#page-13-0).
- So passen Sie die TV-Einstellungen an, öffnen Sie das Matrox PowerDesk-Eigenschaftsfenster **DualHead** [\(siehe "Öffnen der PowerDesk-Eigenschaftsfenster", Seite](#page-12-2)  [13](#page-12-2)).

<span id="page-18-1"></span>Weitere Informationen zur Verwendung einer sekundären Anzeige finden Sie in der Hilfe von Matrox PowerDesk.

# **Problembehandlung**

# **Grundlegende Vorgehensweisen**

<span id="page-19-1"></span>Dieser Abschnitt erklärt einige grundlegende Vorgehensweisen, auf die in einigen Hinweisen zur Problembehandlung in diesem Handbuch Bezug genommen wird.

## <span id="page-19-0"></span>**Neustart im VGA-Modus**

**Windows 2000/XP** – Hier folgen nun Informationen darüber, wie Sie Ihren Computer im *VGA Modus* neu starten.

**1** Klicken Sie auf **Start**  $\rightarrow$  **Windows beenden**  $\rightarrow$  **Neu starten**  $\rightarrow$  **OK**<sup>\*</sup>, um den Computer neu zu starten. (\* Abhängig von Ihrer Windows-Version und -Konfiguration ist dieser Schritt eventuell nicht erforderlich.)

Wenn Ihr primärer Monitor nicht verwendet werden kann, schlagen Sie im Systemhandbuch nach, wie Sie Ihren Computer über Hardware-Bedienelemente neu starten können.

- **2** Drücken Sie *vor* dem Start von Windows die Funktionstaste [F8], um das Startmenü zu öffnen. (Wenn [F8] nicht funktioniert, versuchen Sie es mit [Strg] vor dem Start von Windows.)
- **3** Wählen Sie "VGA-Modus", und drücken Sie dann [Eingabe].

# **Grafik – Haupt-Problembehandlung**

In diesem Abschnitt werden mögliche Probleme angesprochen, die eine Verwendung Ihres Computers unmöglich machen können.

#### **Problem Der Computer zeigt keine Informationen an oder startet nicht, nachdem die Matrox-Karte installiert wurde**

Ursache Ihre Matrox-Karte ist möglicherweise nicht richtig installiert.

1Lösung Stellen Sie sicher, daß Ihre Matrox-Karte richtig installiert ist. Stellen Sie insbesondere sicher, daß die Karte fest in ihrem Erweiterungssteckplatz sitzt und alle Anschlüsse richtig befestigt sind. Weitere Informationen finden Sie auf ["Hardwareinstallation", Seite 2.](#page-1-0)

- 2Ursache Möglicherweise wird ein in Ihrem Computer installierter Grafikadapter nicht unterstützt.
- <span id="page-20-0"></span>1Lösung Wenn eine nicht unterstützte Grafikkarte in einem Erweiterungssteckplatz steckt, entfernen Sie sie.
- 2Lösung Ist die Hauptplatine Ihres Computers bereits mit einer Grafikkarte bestückt, hat Ihr System diese Karte möglicherweise nicht automatisch deaktiviert, als Sie die Matrox-Karte installiert haben. In Ihrem Systemhandbuch finden Sie Hinweise zum Deaktivieren der in Ihrem Computer installierten Grafikkarte.
- Ursache Ihr Computer-BIOS ("Basic Input/Output System") ist möglicherweise nicht aktuell. Weitere Informationen zum BIOS Ihres Computers finden Sie im Systemhandbuch.
- 1Lösung Installieren Sie Ihre vorherige Grafikkarte und aktualisieren Sie, wenn möglich, Ihr Computer-BIOS. Dies wird normalerweise mit Software vom Hersteller Ihres Computers durchgeführt. Wenden Sie sich an den Händler oder Hersteller, um ein BIOS-Update für Ihren Computer zu erhalten.

Um das richtige BIOS-Update zu erhalten, müssen Sie gegebenenfalls die Seriennummer kennen, die Ihr Computer beim Neustarten anzeigt. (Diese Nummer wird normalerweise in der linken unteren Ecke des Bildschirms angezeigt.)

- 4Ursache Das BIOS Ihrer Matrox-Karte muß möglicherweise aktualisiert oder wiederhergestellt werden.
- 1Lösung **Für fortgeschrittene Benutzer** Wenn Sie eine andere VGA-kompatible Grafikkarte (AGP oder PCI) besitzen, können Sie versuchen, das BIOS Ihrer Matrox-Grafikkarte zurückzusetzen.
	- **1** Schalten Sie Ihren Computer aus, und bauen Sie eine andere Grafikkarte in einen Erweiterungssteckplatz ein. Weitere Informationen zu Erweiterungssteckplätzen finden Sie auf ["Ermitteln Sie den Steckplatz", Seite 3](#page-2-1).
- **2** Schließen Sie Ihren Monitor an die andere Grafikkarte an, und starten Sie Ihren Computer neu.
	- **Hinweis:** Vergewissern Sie sich, daß die Steuerung der Primäranzeige über die andere Grafikkarte erfolgt. Die Grafikkarte, welche Ihre primäre Anzeige steuert, ist diejenige, welche zuerst Informationen anzeigt, wenn Sie Ihren Computer neu starten. (Grafikkarten mit DualHead-Unterstützung zeigen möglicherweise diese Startinformationen auf beiden Anzeigen gleichzeitig.)

<span id="page-21-1"></span><span id="page-21-0"></span>Die BIOS-Version ("Basic Input/Output System") des Computers und der Steckplatztyp (AGP, PCI oder PCIe – [siehe "Ermitteln Sie den Steckplatz", Seite 3](#page-2-1)) der einzelnen Grafikkarten legen fest, über welche Grafikkarte Ihre Primäranzeige gesteuert wird.

Um zu steuern, welche Grafikkarte für Ihre primäre Anzeige verwendet wird, können Sie möglicherweise die Konfiguration in Ihrem Computer-BIOS ändern. Informationen zum Ändern der BIOS-Einstellungen Ihres Computers finden Sie in Ihrem Systemhandbuch.

- **3** Legen Sie die Matrox Installations-CD-ROM ein.
- **4** Klicken Sie auf Start → Ausführen und geben Sie Folgendes ein, *D:*\Sysutils. Zum Aktualisieren des BIOS Ihrer Matrox Grafikkarte müssen Sie das Programm **PBIOSWin** verwenden. Weitere Informationen zur Verwendung dieses Programms finden Sie in der *Readme* (Liesmich) -Datei im *Sysutils* -Ordner.
- **5** Schalten Sie den Computer aus, entfernen Sie die andere Grafikkarte, und schließen Sie dann Ihren Monitor an die Matrox-Grafikkarte an.
- <span id="page-21-2"></span>**6** Starten Sie den Computer erneut.

## **Problem Falscher Farbausgleich, die Bildschirmgrafik ist nicht zentriert, oder es ist überhaupt kein Bild zu sehen**

- 1Ursache Die Videoregler Ihres Monitors sind möglicherweise falsch eingestellt.
- 1Lösung Stellen Sie die Monitorregler (Helligkeit, Kontrast usw.) richtig ein. Weitere Hinweise finden Sie in Ihrem Monitor-Handbuch.
- Ursache Ihr Monitor ist u.U. nicht richtig angeschlossen.
- 1Lösung Stellen Sie sicher, daß Sie die richtigen Anschlüsse verwenden [\(siehe "Verbindungssetup",](#page-5-0)  [Seite 6\)](#page-5-0) und alle Anschlüsse ordnungsgemäß befestigt sind.
- Lösung Stellen Sie sicher, daß das Netzkabel des Monitors fest eingesteckt ist.

A

3Lösung Vergewissern Sie sich, daß der Stecker auf der Rückseite des Monitors sicher sitzt.

Wenn Ihr Monitor die BNC-Eingabe verwendet, stellen Sie sicher, daß die Rot- (**R**), Grün- (**G**) und Blau- (**B**) verbindungen sowie die horizontalen (**HSYNC** – weißer oder grauer Leitung) und vertikalen Sync-Verbindungen (**VSYNC** – schwarzer Draht) richtig hergestellt sind und der korrekte Eingang verwendet wird.

<span id="page-22-1"></span><span id="page-22-0"></span>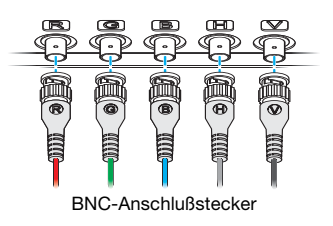

- Ursache Wenn Ihr Monitor die BNC-Eingabe verwendet, stimmen möglicherweise eine oder mehrere Verbindungseinstellungen nicht.
- 1Lösung Stellen Sie die RGB-Eingabe- und Sync-Schalter Ihres Monitors (sofern vorhanden) auf 75 Ohm und die Synchronisierung auf "extern". Die entsprechenden Schalter befinden sich in der Regel auf der Rückseite Ihres Monitors.
- 4Ursache Wenn die Anzeigeprobleme erst nach dem Startbildschirm Ihres Betriebssystems auftreten, verwenden Sie vermutlich falsche Software-Monitoreinstellungen.
- 1Lösung Vergewissern Sie sich, daß in der Software die richtigen Monitoreinstellungen gewählt sind.

W Wenn Ihre primäre Anzeigen noch immer nicht zu nutzen ist, [siehe "Monitor-Setup", Seite](#page-12-3)  [13.](#page-12-3) Lesen Sie andernfalls die nächste Problembeschreibung.

## **Problem Nach dem Anfangsbildschirm oder der Änderung der Anzeigeeinstellungen ist das Bild entweder fehlerhaft oder unbrauchbar**

(abrollende Bilder, überlappende Bilder oder leerer Bildschirm)

1Ursache Der Matrox-Treiber versucht möglicherweise, Einstellungen zu verwenden, die Ihr Monitor nicht unterstützt. Dieses Problem kann auftreten, wenn kein Monitor in der Software gewählt wurde und Sie die Bildschirmauflösung auf einen von Ihrem Monitor nicht unterstützten Wert eingestellt haben, oder wenn Sie den mit Ihrem Computer verbundenen Monitor gewechselt haben, ohne die entsprechenden Änderungen in der Software vorzunehmen.

> <span id="page-22-2"></span>**WARNUNG:** *Einige* Monitore können durch falsche Monitoreinstellungen in der Software auf Dauer beschädigt werden. Weitere Hinweise finden Sie in Ihrem Monitor-Handbuch.

### 1Lösung **Windows 2000/XP –**

**1** Wenn Ihre primäre Anzeige unbrauchbar ist, starten Sie Ihren Computer im VGA-Modus [\(siehe "Neustart im VGA-Modus", Seite 20](#page-19-0)).

- <span id="page-23-0"></span>**2** Klicken Sie mit der rechten Maustaste auf den Windows-Desktop-Hintergrund, und klicken Sie dann auf **Eigenschaften → Einstellungen**.
- <span id="page-23-1"></span>**3** Verschieben Sie den Schieberegler für den **Bildschirmbereich** (Windows 2000) oder **Bildschirmauflösung** (Windows XP) nach unten auf die niedrigste Einstellung, und klicken Sie dann auf **OK**.
- **4** Starten Sie Ihren Computer wie gewohnt neu.
- **5** Vergewissern Sie sich, daß in Windows der richtige Monitor gewählt ist ([siehe "Monitor-](#page-12-3)[Setup", Seite 13\)](#page-12-3).
- **6** Prüfen Sie, ob die von Ihnen vorgenommenen Monitoreinstellungen falsch sind: Öffnen Sie das PowerDesk-Eigenschaftsfenster **Monitoreinstellungen** [\(siehe "Öffnen der](#page-12-2)  [PowerDesk-Eigenschaftsfenster", Seite 13\)](#page-12-2), und klicken Sie auf **Alle benutzerdefinierten Einstellungen löschen**.
- <span id="page-23-3"></span>**7** Stellen Sie die ursprünglichen Monitoreinstellungen wieder her (finden Sie unter Schritt [2](#page-23-0) und [3\)](#page-23-1).

**Hinweis:** Im Mehrfachanzeige-Modus, besitzt jeder Monitor seine eigenen Monitoreinstellungen (Bildwiederholraten).

Ursache Möglicherweise wurden Dateien auf Ihrem System gelöscht oder beschädigt.

1Lösung Entfernen Sie die Matrox Software und installieren Sie sie erneut:

<span id="page-23-2"></span>A **Hinweis:** Vergewissern Sie sich, bevor Sie die Software entfernen, daß Sie über alle nötigen Dateien verfügen, um die Software wieder zu installieren, die möglicherweise noch gebraucht wird. Vergewissern Sie sich auch, daß der Bildschirmtreiber, den Sie neu installieren, *alle* Matrox-Produkte in Ihrem Computer unterstützt.

#### <sup>2</sup> **Window 2000/XP –**

- **1** Wenn Ihre primäre Anzeige unbrauchbar ist, starten Sie Ihren Computer im abgesicherten Modus oder im VGA-Modus [\(siehe "Neustart im VGA-Modus", Seite 20\)](#page-19-0).
- **2** Zum entfernen der Matrox-Software, klicken Sie auf Start → Einstellungen<sup>\*</sup> → **Systemsteuerung → Software** (doppelklicken\*) → Matrox Grafik Software (nur **entfernen)**  $\rightarrow$  Ändern/Entfernen  $\rightarrow$  Ja. (\* Abhängig von Ihrer Windows-Version und -Konfiguration ist dieser Schritt eventuell nicht erforderlich.)
- <span id="page-23-4"></span>**3** Nach Entfernen der Matrox-Software installieren Sie den neuesten Bildschirmtreiber für Ihre Matrox Grafikkarte. Möglicherweise müssen Sie auch andere Matrox-Software neu installieren.

**Hinweis: Windows 2000/XP** – Sie benötigen Administrator-Rechte, um bestimmte Software zu entfernen. Weitere Informationen finden Sie in der Dokumentation zu Windows.

# **Grafik – Weitere Problembehandlung**

Im folgenden werden Probleme erörtert, die sich auf Grafikkarten beziehen.

#### **Problem Windows startet nicht, Windows meldet einen Konfigurationsfehler oder der Matrox-Bildschirmtreiber kann nicht installiert bzw. deinstalliert werdenr**

- $\bullet$ **Hinweis: Windows 2000/XP** – Sie benötigen Administrator-Rechte, um bestimmte Software zu installieren. Weitere Informationen finden Sie in der Dokumentation zu Windows.
- Ursache Das Problem kann spezifisch für die Hauptplatine in Ihrem Computer sein.

1Lösung Möglicherweise gibt es eine aktualisierte Software für Ihre Hauptplatine. Um herauszufinden, um welches Hauptplatinenmodell es sich bei Ihrem Computer handelt, sehen Sie in dem System-Handbuch nach. Für weitere Informationen, wenden Sie sich an den Hersteller der Hauptplatine Ihres Computers. Viele Hersteller von Hauptplatinen oder Computern bieten Software-Aktualisierungen auf ihren Websites an.

- 2Ursache Möglicherweise wurden Dateien auf Ihrem System gelöscht oder beschädigt.
- 1Lösung Entfernen Sie die Matrox Software und installieren Sie sie erneut. Weitere Informationen, [siehe Seite 24.](#page-23-2)

## **Problem Monitoreinstellungen werden nicht automatisch erkannt**

<span id="page-24-0"></span>**WARNUNG:** Falls falsche Software-Monitoreinstellungen verwendet werden, kann Ihre Anzeige unbrauchbar werden und *einige* Monitore können auch dauerhafte Schäden davontragen.Weitere Hinweise finden Sie in Ihrem Monitor-Handbuch.

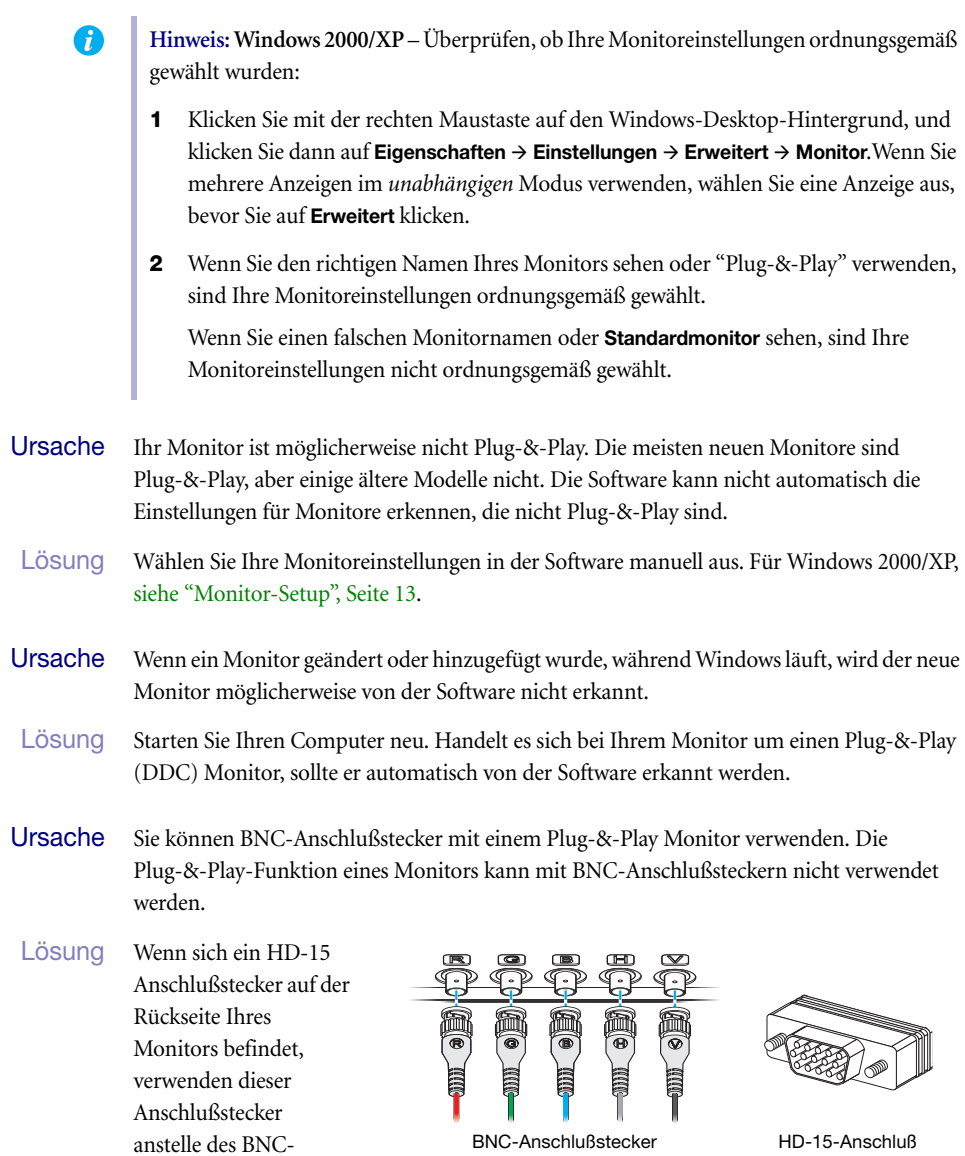

<span id="page-25-0"></span>Anschlußsteckers.

## **Problem Nachdem ein Spiel für Windows 2000/XP gestartet wurde, stimmt die Bildschirmanzeige nicht mehr**

<span id="page-26-2"></span>(abrollende Bilder, überlappende Bilder oder leerer Bildschirm)

- Ursache Wenn Ihr Spiel eine niedrige Auflösung ( $640 \times 480$  und darunter) und einen Vollbildschirm-Anzeigemodus verwendet, unterstützt Ihr Monitor unter Umständen die Bildwiederholraten des Matrox-Treibers nicht.
- 1Lösung **1** Wenn das Spiel noch im Vollbild-Modus läuft und Ihr Monitor einsetzbar ist, beenden Sie das Spiel. Dazu drücken Sie *einmal* [Alt]+[Tab], klicken mit der rechten Maustaste auf den Namen des Spiels in der Windows-Taskleiste und klicken dann auf **Schließen**.
	- **2** Vergewissern Sie sich, daß in Windows der richtige Monitor gewählt ist ([siehe "Monitor-](#page-12-3)[Setup", Seite 13\)](#page-12-3).
- 2Lösung **1** Wenn das Spiel noch im Vollbild-Modus läuft und Ihr Monitor einsetzbar ist, beenden Sie das Spiel. Dazu drücken Sie *einmal* [Alt]+[Tab], klicken mit der rechten Maustaste auf den Namen des Spiels in der Windows-Taskleiste und klicken dann auf **Schließen**.
	- **2** Öffnen Sie das Matrox PowerDesk-Eigenschaftsfenster **Monitoreinstellungen** ([siehe](#page-12-2)  ["Öffnen der PowerDesk-Eigenschaftsfenster", Seite 13\)](#page-12-2).
	- **3** Klicken Sie auf **Einstellungen aus Matrox-Liste auswählen**.
	- **4** Wählen Sie aus der Matrox-Monitorliste das von Ihnen verwendete Monitormodell. Wenn Ihr Monitormodell nicht in der Liste erscheint, wählen Sie einen Monitor mit 60 Hz bei 640  $\times$  480 (z.B. **Standardbildschirmtypen**  $\rightarrow$  Vesa 1024X768 bei 60Hz  $\rightarrow$ **Weiter**). Befolgen Sie die Anleitungen auf dem Bildschirm.

## **Problem 3D- und Videoprogramme funktionieren nicht**

- 1Ursache Möglicherweise unterstützt Ihr Computer oder Programm Bus-Mastering nicht.
- Lösung Deaktivieren Sie das Bus-Mastering: (Wenn Sie weiter mit Bus-Mastering arbeiten wollen, wählen Sie eine der anderen Lösungen.)

#### <span id="page-26-1"></span><span id="page-26-0"></span>**Windows 2000/XP –**

- **1** Öffnen Sie das Matrox PowerDesk-Eigenschaftsfenster **Optionen** [\(siehe "Öffnen der](#page-12-2)  [PowerDesk-Eigenschaftsfenster", Seite 13\)](#page-12-2).
- **2** Entfernen Sie die Markierung im Kontrollkästchen **Bus-Mastering verwenden**.
- **3** Klicken Sie auf  $OK \rightarrow OK \rightarrow Ja$ , um die Änderungen zu übernehmen und den Computer neu zu starten.

2Ursache Möglicherweise hat Ihr Computer keine IRQ (Interrupt-Anforderung) an die Matrox-Grafikkarte ausgegeben oder die ausgegebene IRQ-Anforderung wird von einem anderen Gerät in Ihrem Computer verwendet. Dies kann daran liegen, daß die "Plug-&-Play"- Funktion Ihres Computers deaktiviert ist.

**Windows 2000/XP –** So überprüfen Sie den IRQ der Grafikkarte:

- **1** Klicken Sie auf Start → Einstellungen<sup>\*</sup> → Systemsteuerung → Leistung und Wartung<sup>\*</sup> → **System** (doppelklicken<sup>\*</sup>) → **Hardware** → Geräte-Manager. (\* Abhängig von Ihrer Windows-Version und -Konfiguration ist dieser Schritt eventuell nicht erforderlich.)
- **2** Klicken Sie auf das Pluszeichen links neben den **Grafikkarten**. Ein "**X**" in einem Symbol bedeutet, daß die Hardware deaktiviert wurde. Ein Ausrufezeichen in einem Kreis bedeutet, daß bei der Hardware ein Problem aufgetreten ist.
- **3** Doppelklicken Sie auf den Namen der Matrox-Grafikkarte, um das Dialogfeld "Eigenschaften" zu öffnen. Die Art des Problems wird im Register **Allgemein** → Bereich Gerätestatus angezeigt.

<span id="page-27-1"></span>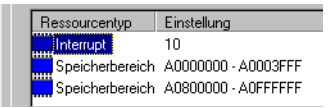

Überprüfen Sie auch das Register **Ressourcen →** Liste **Ressourcentyp** auf das Vorhandensein eines **Interrupt**.

1Lösung Ändern Sie die entsprechenden Einstellungen im BIOS-Setup-Programm Ihres Computers.

Wenn Ihr Computer die Aktivierung der Plug-&-Play-Erkennung oder die Zuweisung eines IRQs für einen VGA-Adapter zuläßt, stellen Sie sicher, daß diese Funktionen aktiviert sind. Andernfalls können Sie Ihrer Grafikkarte mit Hilfe des BIOS-Setup-Programms eventuell manuell einen IRQ zuweisen.

<span id="page-27-0"></span>Weitere Informationen über das BIOS-Setup-Programm Ihres Computers finden Sie im Systemhandbuch bzw. erhalten Sie vom Systemhersteller.

- Ursache Die anderen BIOS-Einstellungen Ihr Computer stimmen möglicherweise nicht.
- 1Lösung Setzen Sie mit Hilfe des in den Computer integrierten BIOS-Setup-Programms die BIOS-Einstellungen Ihr Computer auf die werkseitigen Einstellungen zurück. Die werkseitigen Voreinstellungen sind in der Regel die "sichersten" Einstellungen. Weitere Informationen finden Sie in Ihrem Systemhandbuch.

### **Problem Ein Spiel für Windows 2000/XP startet nicht oder läuft langsamer als gewohnt ab**

<span id="page-28-3"></span><span id="page-28-2"></span>(Programm verwendet Microsoft DirectX-Schnittstelle)

- 1Ursache Möglicherweise ist eine ältere Version von DirectX auf dem System installiert. Das Matrox-CD-ROM-Setup-Programm installiert DirectX, aber einige Programme installieren eine ältere DirectX-Version, die Ihre aktuelle Version überschreibt. So stellen Sie fest, welche DirectX-Version auf Ihrem System installiert ist:
	- **1** Öffnen Sie das Matrox PowerDesk-Eigenschaftsfenster **Informationen** ([siehe "Öffnen der](#page-12-2)  [PowerDesk-Eigenschaftsfenster", Seite 13\)](#page-12-2).
	- **2** Schauen Sie sich die **Microsoft DirectX-Bezeichnung** an.
- 1Lösung Falls DirectX 8.0 oder höher noch nicht installiert ist, installieren Sie es jetzt. Sie müssen zuerst das Installationsprogramm im *DirectX*-Verzeichnis auf Ihrer Matrox-Installation-CD-ROM ausführen.

## **Problem Verwenden der Mehrfachanzeige unter Windows 2000/XP, ein Programm kann nicht mit der primären Grafikkarte ausgeführt werden**

1Ursache Die Steuerung der Primäranzeige erfolgt möglicherweise nicht über die primäre Grafikkarte. Die Grafikkarte, welche Ihre primäre Anzeige steuert, ist diejenige, welche zuerst Informationen anzeigt, wenn Sie Ihren Computer neu starten. (Grafikkarten mit DualHead-Unterstützung zeigen möglicherweise diese Startinformationen auf beiden Anzeigen gleichzeitig.)

> <span id="page-28-0"></span>Ein Programm, daß die Mehrfachanzeige nicht erkennt, kann nur dann mit einer Grafikkarte verwendet werden, wenn diese die Primäranzeige steuert.

Die BIOS-Version ("Basic Input/Output System") des Computers und der Steckplatztyp (AGP, PCI oder PCIe – [siehe "Ermitteln Sie den Steckplatz", Seite 3](#page-2-1)) der einzelnen Grafikkarten legen fest, über welche Grafikkarte Ihre Primäranzeige gesteuert wird.

- 1Lösung Wenn Probleme mit einem Programm auftreten, das auf dem Windows-Desktop verschoben werden kann, führen Sie dieses Programm auf Ihrer Primäranzeige aus. Vergewissern Sie sich, daß das Programmfenster keine anderen Anzeigen überlappt. Wenn das Programm nicht mit der Grafikkarte funktioniert, die Ihre Primäranzeige steuert, oder die primäre Grafikkarte Ihre Primäranzeige steuern soll, finden Sie nachstehend weitere Lösungen.
- <span id="page-28-1"></span>2Lösung Ändern Sie die BIOS-Konfiguration Ihres Computers, so daß der Steckplatztyp Ihrer primären Grafikkarte als Primäranzeige verwendet wird. Informationen zum Ändern der BIOS-Einstellungen Ihres Computers finden Sie in Ihrem Systemhandbuch.

Wenn Sie den Steckplatzplatztyp für die Primäranzeige nicht auswählen dürfen (bedingt durch das BIOS), können Sie Ihr BIOS aktualisieren, um diesen Vorgang durchzuführen. (Das BIOS der meisten Computer kann mit Hilfe von Software aktualisiert werden.) Wenn Sie Ihr BIOS aktualisieren möchten, wenden Sie sich an Ihren Systemhersteller.

- 3Lösung Wenn ein Grafik-Controller auf der Hauptplatine integriert ist, können Sie das Gerät zur Steuerung Ihrer Primäranzeige festlegen, indem Sie die BIOS-Einstellungen Ihres Computers ändern. Weitere Informationen finden Sie in Ihrem Systemhandbuch.
- 4Lösung Wenn die Grafikkarte zur Steuerung Ihrer Primäranzeige nicht erforderlich ist, entfernen Sie sie aus dem Computer. Falls die Steuerung Ihrer Primäranzeige über die Hauptplatine Ihres Computers erfolgt, finden Sie in Ihrem Systemhandbuch Informationen zum Deaktivieren dieses Grafik-Controllers.
- 2Ursache Das von Ihnen verwendete Programm kann möglicherweise nicht ordnungsgemäß mit Systemen arbeiten, die mehr als eine Anzeige gleichzeitig nutzen.
- 1Lösung Möglicherweise ist ein Update für das von Ihnen eingesetzte Programm verfügbar. Dieses Update kann die Probleme beheben, die dieses Programm mit Mehrfachanzeige-Systemen hat. Zwecks weiterer Informationen kontaktieren Sie den Software-Händler des von Ihnen genutzten Programms.
- <span id="page-29-0"></span>2Lösung **Windows 2000/XP** – **Für fortgeschrittene Benutzer** – Um ein Programm einzusetzen, das keine Mehrfachanzeige-Systeme unterstützt, können Sie alle Anzeigen außer der Primäranzeige deaktivieren:
	- **1** Vergewissern Sie sich, daß die *DualHead Mehrfachanzeige*-Funktion im **DualHead** Eigenschaftenfenster deaktiviert ist. Um dieses Eigenschaftenfenster zu öffnen, [siehe](#page-12-2)  ["Öffnen der PowerDesk-Eigenschaftsfenster", Seite 13.](#page-12-2)
	- **2** Klicken Sie auf Start  $\rightarrow$  Einstellungen<sup>\*</sup>  $\rightarrow$  Systemsteuerung  $\rightarrow$  Leistung und Wartung<sup>\*</sup>  $\rightarrow$ **System** (doppelklicken<sup>\*</sup>) → **Hardware** → Geräte-Manager. (\* Abhängig von Ihrer Windows-Version und -Konfiguration ist dieser Schritt eventuell nicht erforderlich.)
	- **3** Klicken Sie auf das Pluszeichen neben **Grafikkarten**.
	- **4** Bei jedem Grafikkarten, *außer* demjenigen, der Ihre primäre Anzeige steuert, klicken Sie mit der rechten Maustaste auf den Namen eines Grafikkarten, und klicken Sie anschließend auf **Deaktivieren**  $\rightarrow$  **Ja**.
		- **Hinweis:** Ihre primäre Anzeige kann nicht deaktiviert werden.
	- **5** Starten Sie Ihren Computer neu, damit die Änderungen wirksam werden.
	- **Hinweis:** Um die Grafikkarten wieder herzustellen, wiederholen Sie die Schritte [2–](#page-29-0)[5,](#page-29-1) machen dabei aber folgendes in Schritt [4,](#page-29-2) klicken Sie auf **Aktivieren**.

<span id="page-29-2"></span><span id="page-29-1"></span>Đ

A

## **Problem Nicht alle Grafikkarten im Computer werden vollständig unterstützt** (Software funktioniert nicht mit einer bestimmten Grafikkarte, oder andere Grafikkarten funktionieren überhaupt nicht)

1Ursache Wenn Sie verschiedene Modelle von Grafikkarten in Ihrem Computer haben, unterstützt Ihr Matrox-Bildschirmtreiber möglicherweise nicht alle Grafikkarten in Ihrem Computer.

> <span id="page-30-0"></span>Unter Windows 2000/XP kann ein Bildschirmtreiber eine oder mehrere Grafikkarten unterstützen. Wenn ein Bildschirmtreiber eine bestimmte Karte nicht unterstützt, muß ein anderer Bildschirmtreiber für diese Karte genutzt werden. Software, die von einem bestimmten Bildschirmtreiber abhängig ist, funktioniert möglicherweise nicht mit einer Grafikkarte, die nicht den gleichen Bildschirmtreiber verwendet.

- 1Lösung Installieren Sie den neuesten vereinheitlichten Bildschirmtreiber für Ihre Matrox Grafikkarten. (Ein *vereinheitlichter* Bildschirmtreiber unterstützt mehr als ein Grafikkarten-Modell.) Dieser Treiber ist auf der Matrox Web-Seite erhältlich [\(www.matrox.com/graphics](http://www.matrox.com/graphics)). Vergewissern Sie sich, daß der Bildschirmtreiber *alle* Matrox-Produkte in Ihrem Computer unterstützt. Installieren Sie den Bildschirmtreiber, indem Sie das dazugehörige Setup-Programm starten.
	- **Hinweis:** Wenn Ihr Matrox-Produkt vom Hersteller Ihres Computers geliefert wurde,  $\mathcal{L}$ prüfen Sie auf der Website dieses Herstellers, ob es dort neue Anzeigentreiber gibt. Ein Anzeigentreiber des Herstellers Ihres Computers ist sehr wahrscheinlich mit Ihrem Computermodell getestet worden.
	- **Hinweis:** Möglicherweise ist kein vereinheitlichter Matrox Bildschirmtreiber für alle die A Modelle der Matrox Grafikkarten, die in Ihrem Computer installiert sind, vorhanden (insbesondere für ältere Modelle). Unter Windows 2000/XP können Sie in diesem Fall mehr als einen Bildschirmtreiber benutzen.
- 2Lösung Wenn eine Grafikkarte nicht unterstützt wird, müssen Sie sie möglicherweise entfernen. Wenn ein Grafik-Prozessor in der Hauptplatine Ihres Computer eingebaut ist, der nicht von Ihrer Software unterstützt wird, schlagen Sie weitere Informationen, wie Sie diesen Grafik-Prozessor deaktivieren, in Ihrem System-Handbuch nach.
- 2Ursache **Windows 2000/XP** Wenn die Windows-Methode zur Installation der Bildschirmtreiber genutzt wurde (statt das mit Ihrem Matrox Bildschirmtreiber gelieferte Setup-Programm zu nutzen), ist der Treiber möglicherweise nicht für alle Grafikkarten installiert, die er unterstützt.
- 1Lösung Starten Sie das Setup-Programm, das mit Ihrem Matrox Bildschirmtreiber geliefert wird. Das Setup-Programm installiert automatisch die Bildschirmtreiber für jede Matrox Grafikkarte, die es unterstützt.

### <span id="page-31-0"></span>**Problem Im Mehrfachanzeigemodus werden Anzeigen nicht fortlaufend numeriert**

Ursache Wenn Sie mehr als eine Grafikkarte in Ihrem Computer installiert haben, ist die Anzeigennumerierung für die Anzeigen einer Multiple-Anzeigenkarte möglicherweise nicht fortlaufend

<span id="page-31-2"></span>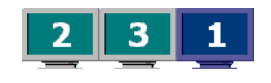

(zum Beispiel bei einer Karte mit DualHead-Unterstützung). Die Anzeigennumerierung hängt von der Art der Erweiterungssteckplätze in Ihrem Computer (AGP und PCI) und den BIOS-Einstellungen Ihres Computers ab.

1Lösung **Windows\* 2000/XP –** Verschieben der Anzeigen unter Windows. (\* Windows 2000/XP – Nur in "**Getrennte Auflösungen**..." Modus.)

- **1** Klicken Sie mit der rechten Maustaste auf den Windows-Desktop-Hintergrund, und klicken Sie dann auf **Eigenschaften → Einstellungen**.
- **2** Wählen Sie eine Anzeige und verschieben Sie diese entsprechend der physikalischen Position des Monitors, dem sie zugeordnet ist.

**Hinweis:** Im Mehrfachanzeigemodus für Windows 2000/XP haben Sie eventuell nur eingeschränkt Kontrolle über die Anordnung Ihrer Anzeigen. Weitere Informationen finden Sie in der Dokumentation zu Matrox PowerDesk.

## **Problem Bildschirmanzeige erscheint gestört, Programm läuft nicht ordnungsgemäß oder Windows arbeitet nicht ordnungsgemäß** (Beispiel: Der Mauscursor wird nicht richtig gezeichnet)

- 1Ursache Einige Programme funktionieren unter Umständen nicht richtig bei einer bestimmten Matrox-Beschleunigung.
- 1Lösung Deaktivieren Sie bestimmte Software-Beschleunigungen:

#### <span id="page-31-1"></span>**Windows 2000/XP** –

Ŧ.

- **1** Öffnen Sie das Matrox PowerDesk-Eigenschaftsfenster **Optionen** [\(siehe "Öffnen der](#page-12-2)  [PowerDesk-Eigenschaftsfenster", Seite 13\)](#page-12-2).
- **2** Entfernen Sie die Markierung aus einem oder mehreren Kontrollkästchen, beginnend bei **Gerätebitmaps puffern verwenden**. Weitere Informationen finden Sie in der Kontextbezogenen Hilfe.
- **3** Klicken Sie auf **OK → Schließen**, um die Änderungen zu übernehmen. (Je nach der Funktion, die Sie deaktiviert haben, müssen Sie Ihren Computer unter Umständen neu starten, damit die Änderungen wirksam werden.)

Lösung Ausschalten der Windows-Effekte:

#### **Windows 2000** –

- **1** Klicken Sie mit der rechten Maustaste auf den Windows-Desktop-Hintergrund, und klicken Sie dann auf **Eigenschaften → Effekte**.
- **2** Schalten Sie eine oder mehrere Funktionen unter **Visuelle Effekte** aus.

#### **Windows XP** –

- **1** Klicken Sie mit der rechten Maustaste auf den Windows-Desktop-Hintergrund, und klicken Sie dann auf **Eigenschaften → Darstellung → Effekte.**
- **2** Deaktivieren Sie eine oder mehrere Funktionen.
- 3Lösung Aktualisieren Sie nach Möglichkeit Ihren Matrox-Bildschirmtreiber. Matrox stellt neue Bildschirmtreiber auf der Matrox-Website ([www.matrox.com/graphics\)](http://www.matrox.com/graphics).

 $\bullet$ **Hinweis:** Wenn Ihr Matrox-Produkt vom Hersteller Ihres Computers geliefert wurde, prüfen Sie auf der Website dieses Herstellers, ob es dort neue Anzeigentreiber gibt. Ein Anzeigentreiber des Herstellers Ihres Computers ist sehr wahrscheinlich mit Ihrem Computermodell getestet worden.

Lösung Deaktivieren Sie die Matrox-Hardware-Beschleunigung:

**Windows 2000/XP** –

- **1** Klicken Sie mit der rechten Maustaste auf den Windows-Desktop-Hintergrund, und klicken Sie dann auf Eigenschaften → Einstellungen → Erweitert → Fehlerbehebung.
- **2** Setzen Sie den Schieberegler **Hardware-Beschleunigung** auf **Keine**.
- **3** Klicken Sie auf OK → OK um die Änderungen zu übernehmen.

## **Problem Programmfenster oder Dialogfeld erscheint nicht auf dem Bildschirm**

- 1Ursache Ein anderes Fenster oder Dialogfeld könnte das Fenster oder Dialogfeld, das Sie sehen möchten, überlagern und verdecken.
- 1Lösung Verschieben, schließen oder minimieren Sie jedes Fenster oder Dialogfeld, das das Fenster oder Dialogfeld überdecken könnte, das Sie sehen möchten.
- 2Ursache Wenn Sie den Mehrfachanzeigemodus verwenden, könnte das Programmfenster oder Dialogfeld auf einer Anzeige oder einem Monitor angezeigt werden, die/der nicht benutzbar ist. (z.B. Ihr Monitor ist nicht richtig angeschlossen bzw. nicht richtig konfiguriert.)
- 1Lösung Stellen Sie sicher, daß alle Anzeigen und Monitore, die Sie verwenden möchten, benutzbar sind. Für weitere Informationen siehe andere Problembehandlung-Themen in diesem Handbuch.
- Ursache Die Software könnte eine Anzeige verwenden, die Sie gar nicht verwenden wollten, oder die Software ist so konfiguriert, daß mehr Anzeigen verwendet werden, als tatsächlich vorhanden sind. (z.B. könnten Sie im DualHead-Mehrfachanzeigemodus sein, aber nur über einen Monitor verfügen.)
- Lösung Schalten Sie die Anzeige aus:

#### **Windows\* 2000/XP** –

(\* Windows 2000/XP – Nur in "**Getrennte Auflösungen**..." Modus.)

- **1** Klicken Sie mit der rechten Maustaste auf den Windows-Desktop-Hintergrund, und klicken Sie dann auf **Eigenschaften → Einstellungen**.
- **2** Wählen Sie die abzuschaltende Anzeige aus und löschen Sie das Kontrollkästchen **Den Windows-Desktop auf diesen Bildschirm erweitern**.
- **3** Klicken Sie auf **OK** oder **Übernehmen**, damit die Änderungen übernommen werden.

#### **Windows 2000/XP** –

(\* Windows 2000/XP – Nur in "**Identische Auflösungen**..." Modus.)

- **1** Öffnen Sie das Matrox PowerDesk-Eigenschaftsfenster **Einstellungen** [\(siehe "Öffnen der](#page-12-2)  [PowerDesk-Eigenschaftsfenster", Seite 13\)](#page-12-2).
- **2** Verschieben Sie den Schieber **Desktopbereich** solange, bis die Anzahl der verwendeten Anzeigen der Anzahl der verbundenen Monitore entspricht und klicken Sie dann **OK**, um Ihre Änderungen zu akzeptieren. (Die Anzeige, die Sie ausschalten, muß die letzte sein; wenn das nicht der Fall ist, finden Sie Angaben zum Ändern Ihrer Anzeigekonfiguration, [siehe Seite 32](#page-31-0).)
- Ursache Das Programmfenster oder Dialogfeld kann etwas außerhalb der Bildschirmanzeige liegen.
- 1Lösung Wenn das anzuzeigende Programmfenster mit seinem Namen in der Windows Taskleiste auftaucht, klicken Sie mit der rechten Maustaste darauf und wählen Sie **Maximieren**. (Wenn Sie auf **Wiederherstellen** klicken, kehrt das Programmfenster auf seine vorherige Position zurück. Um dieses Problem zu beheben, siehe Weitere Lösungen.)
- Lösung Verschieben Sie manuell das Programmfenster oder das Dialogfeld:
	- **1** Drücken Sie [Alt]+[Leertaste].
	- **2** Sobald Sie ein Pop-Up-Menü sehen, klicken Sie auf **Verschieben**. Wenn Sie kein Pop-Up-Menü sehen, drücken Sie [V] (für **Verschieben**).
	- **3** Drücken Sie einmal auf einen der Richtungspfeile und verschieben Sie Ihren Mauszeiger dorthin, wo Sie das Fenster oder Dialogfeld plazieren möchten; dann klicken Sie. Das Programmfenster oder Dialogfeld sollte nun dort erscheinen, wo Sie hingeklickt haben.

3Lösung **Windows 2000/XP –** Verwenden Sie die Funktion **Alle Fenster zur Primäranzeige verschieben**, um das Programmfenster oder Dialogfeld zu verschieben. Drücken Sie einfach das Tastaturkürzel, das dieser Funktion zugewiesen ist.

Um dieser Funktion ein Tastaturkürzel zuzuweisen:

- **1** Klicken Sie mit der rechten Maustaste auf das Symbol Matrox QuickDesk ( $\bigcirc$ ) in Ihrer Windows Taskleiste, dann klicken Sie auf die **Hotkeys**.
- **2** Erzeugen Sie ein Tastaturkürzel für die Funktion **Alle Fenster zur Primäranzeige verschieben**.

#### 4Lösung **Windows 2000/XP –**

- **1 Windows 2000/XP** Klicken Sie auf das Symbol Matrox QuickDesk ( $\binom{8}{1}$ ) in Ihrer Windows Taskleiste, dann klicken Sie auf **Steuerung Mehrfachanzeige**.
- **2** Aktivieren Sie eine oder mehrere der folgenden Funktionen:
	- **Programmfenster in Anzeige öffnen**
	- **CenterPOPUP verwenden**
	- **Dialogfelder zentrieren**
- **3** Wählen Sie aus, wo das Programmfenster oder das Dialogfeld angezeigt werden soll.

Weitere Informationen finden Sie in der Hilfe von Matrox PowerDesk.

### **Problem Die Anzeige an einem digitalen Monitor erscheint verschwommen oder deckt nur einen Teil des Bildschirms ab**

- 1Ursache Sie verwenden möglicherweise eine niedrigere Bildschirmauflösung als die von Ihrem digitalen Monitor unterstützte Auflösung. Falls Ihr Monitor Anzeigeskalierung unterstützt, erscheint das Bild an Ihrem Bildschirm eventuell verschwommen. Falls Anzeigeskalierung nicht unterstützt wird, deckt die Anzeige eventuell nur einen Teil Ihres Bildschirms ab.
- 1Lösung Wählen Sie die höchste verfügbare Bildschirmauflösung aus. Dies führt im allgemeinen zu einer besseren Bildqualität.

## <span id="page-35-0"></span>**Video**

<span id="page-35-1"></span>Die folgenden Beschreibungen betreffen Probleme mit Videodateien.

## **Problem Videodateiwiedergabe überspringt Einzelbilder (d.h. Einzelbilder werden übersprungen)**

- Я **Hinweis:** Eine verzerrte Wiedergabe kann aus einer langsamen Wiedergabe oder Aufzeichnung resultieren. Bedingt durch die langsame Aufzeichnung gehen Bilder verloren (Bilder werden nicht aufgezeichnet). In diesem Fall kann dieses Problem nur behoben werden, indem das Video erneut unter besseren Bedingungen aufgenommen wird.
- Ursache Ihre Festplatte ist zu langsam.
- 1Lösung *Defragmentieren* Sie Ihre Festplatte.

**Windows 2000/XP** – Klicken Sie dazu auf **Start → Programme → Zubehör** → **Systemprogramme → Defragmentierung.** 

- Lösung Verwenden Sie nach Möglichkeit eine schnellere Festplatte.
	- $\boldsymbol{f}$ **Tip:** Wenn Ihr Computer mehrere Festplatten aufweist, erhalten Sie beim Wiedergeben von Videodateien u.U. bessere Resultate, wenn Sie eine *andere* Festplatte für die Wiedergabe verwenden als die, auf der die Windows-Auslagerungsdatei gespeichert ist. Die Auslagerungsdatei von Windows befindet sich üblicherweise auf Laufwerk "*C:*".
- Lösung Stellen Sie sicher, daß das von Ihnen verwendete Laufwerk (eine Festplatte oder ein DVD-Laufwerk) DMA verwendet (wenn Ihr Laufwerk DMA-Übertragungen unterstützt). So aktivieren Sie DMA:
	- **WARNUNG:** Nicht alle Laufwerke unterstützen DMA gleichermaßen gut. Weitere Informationen finden Sie in der Begleitdokumentation zu Ihrer Festplatte.

#### <span id="page-35-2"></span>**Windows 2000/XP –**

- **1** Klicken Sie auf Start → Einstellungen<sup>\*</sup> → Systemsteuerung → Leistung und Wartung<sup>\*</sup> → **System** (doppelklicken<sup>\*</sup>) → **Hardware** → Geräte-Manager. (\* Abhängig von Ihrer Windows-Version und -Konfiguration ist dieser Schritt eventuell nicht erforderlich.)
- **2** Doppelklicken Sie auf das Listenelement **IDE ATA/ATAPI-Controller**, um es zu öffnen, und doppelklicken Sie dann auf den Namen des.
- **3** Ändern Sie jede **Übertragungsmodus**-Einstellung auf "**DMA wenn verfügbar**".
- **4** Klicken Sie auf **OK** um die Änderungen zu übernehmen.
- 2Ursache Zu viele Programme sind aktiv und verbrauchen Computerressourcen.
- 1Lösung Schließen Sie andere Programme, auch solche, die speicherresident sind, wie **Systemdienst**.
- 3Ursache Ihre Anzeigeeinstellungen sind möglicherweise zu hoch. Dies kann dazu führen, daß die Videodatei-Wiedergabe nicht vollständig von der Matrox-Hardware unterstützt wird.
- 1Lösung Verwenden Sie niedrigere Anzeigeeinstellungen. Es wird eine Auflösung von 1024 × 768 oder eine niedrigere Auflösung mit einer 16-Bit-Farbpalette empfohlen.
- 4Ursache Ihre Matrox-Grafikkarte nutzt möglicherweise ein IRQ (Interrupt-Anforderung) gemeinsam mit einer anderen PCI-Karte (z.B. einer Netzwerkkarte) in Ihrem Computer.
- <span id="page-36-0"></span>Lösung Bringen Sie die PCI-Karte in einem anderen PCI-Steckplatz in Ihrem Computer unter. Weitere Informationen finden Sie in der Dokumentation zu dieser Karte oder im Systemhandbuch.

#### **Problem Videoanzeige nicht möglich**

- Ursache Ihre Einstellungen der Bildanzeige sind zu hoch.
- 1Solution Versuchen Sie, Ihre Einstellungen für die Bildanzeige (Bildauflösung, Farbpalette und/oder Bildwiederholfrequenz) zu reduzieren. Für Informationen zum Ändern der Anzeigeeinstellungen, [siehe "Anzeige-Setup", Seite 13](#page-12-0).
- 2Ursache Unter bestimmten Umständen können manche Videos nicht auf Ihrer Sekundäranzeige dargestellt werden.
- Lösung Versuchen Sie, stattdessen die Primäranzeige zu verwenden.

#### **Problem Mauszeiger flackert oder verschwindet, wenn er sich über einem Videofenster befindet**

- 1Ursache Sie verwenden möglicherweise einen benutzerdefinierten Mauszeiger. Windows zeichnet benutzerdefinierte Mauszeiger so, daß sie flackern oder verschwinden können, wenn sie sich über einem Videofenster befinden.
- 1Lösung **Windows 2000/XP** Verwenden Sie die Standard-Mauszeiger von Windows:
	- **1** Klicken Sie auf Start  $\rightarrow$  Einstellungen<sup>\*</sup>  $\rightarrow$  Systemsteuerung  $\rightarrow$  Drucker und andere **Hardware<sup>\*</sup> → Maus** (doppelklicken<sup>\*</sup>). (\* Abhängig von Ihrer Windows-Version und -Konfiguration ist dieser Schritt eventuell nicht erforderlich.)
	- **2** Klicken Sie auf das Register **Zeiger**.

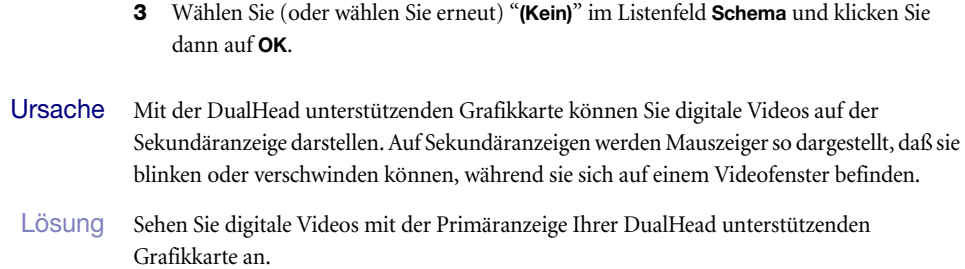

# <span id="page-37-0"></span>**DVD**

Die folgenden Themen zur Fehlerbehebung behandeln Probleme mit dem DVD. (Lösungen zu allgemeinen Videoproblemen, [siehe "Video", Seite 36](#page-35-0).)

### **Problem DVD Video-Wiedergabe wirkt abgehackt (d.h. Einzelbilder werden übersprungen)**

- Ursache Ihre DVD-Laufwerke ist zu langsam.
- 1Lösung Falls die DVD-Laufwerke DMA-Übertragungen unterstützt, sollten Sie diese Funktion aktivieren ([siehe Seite 36\)](#page-35-0).

#### **Problem DVD-Videos können nicht gespielt werden**

- 1Ursache Eine DVD-Videowiedergabe ist nicht möglich, weil die Regionaleinstellungen des DVD-Abspielgeräts nicht dem Regionalcode auf der DVD-disk entspricht. DVD -Abspielgeräte und Videos verwenden Regionalcodes, um das Abspielen von Videos, die nur für eine Region oder einen bestimmten Markt vorgesehen sind, zu verhindern.
- 1Lösung Fragen Sie den Händler nach einer Kopie des DVD-Videos, welche den Regionalcode Ihres DVD-Abspielgeräts hat.

### **Problem Aufzeichnen von DVD-Video nicht möglich**

[Siehe "Videorecorder zeichnet kein Video auf", Seite 41](#page-40-0).

# **TV-Ausgang**

<span id="page-38-0"></span>Die folgenden Problembeschreibungen betreffen die Unterstützung der TV-Ausgabe [\(siehe "TV-](#page-15-0)[Ausgang", Seite 16](#page-15-0)).

# **Problem Das Fernsehbild ist gestört oder unbrauchbar** (leerer Bildschirm oder eine rollende oder sich überlappende Bildschirmanzeige)

- Ursache Ihr Fernseher oder Videorecorder ist nicht richtig angeschlossen.
- 1Lösung Stellen Sie sicher, daß Ihr Fernseher oder Videorecorder richtig angeschlossen ist. Weitere Informationen finden Sie auf ["Verbindungssetup", Seite 16](#page-15-2).
- 2Ursache Ihr Fernseher oder Videorecorder ist nicht richtig konfiguriert.
- 1Lösung Wenn an Ihre Matrox-Karte ein Fernseher angeschlossen ist, der einen **TV/VIDEO**-Schalter aufweist, stellen Sie den Schalter auf **VIDEO**. Weitere Informationen finden Sie in Ihrem TV-Handbuch.
- 2Lösung Wenn an Ihre Matrox-Karte ein Videorecorder angeschlossen ist, der einen **TUNER/LINE**-Schalter aufweist, stellen Sie den Schalter auf **LINE**. Weitere Informationen finden Sie in Ihrem Videorecorder-Handbuch.
- Ursache Die Matrox-Software ist nicht auf die TV-Ausgabe eingestellt. Aller Wahrscheinlichkeit nach wurde nicht der richtige TV-Standard ausgewählt.
- 1Lösung **Windows 2000/XP** [Siehe "Software-Konfiguration", Seite 19.](#page-18-0)
- <span id="page-38-1"></span>4Ursache Falls Sie ein Vollbildprogramm verwenden, arbeitet dieses Programm vielleicht mit einem Anzeigemodus, der für die TV-Ausgabe nicht unterstützt wird. Die TV-Ausgabe wird bei den Vollbild-DOS-Anzeigemodi (zum Beispiel bei den Informationen, die Sie sehen, bevor Windows startet) oder im Standard VGA-Modus (z.B. wenn Sie Windows im "abgesicherten Modus" neu starten ) nicht unterstützt. Ältere Programme können diese Anzeigemodi verwenden. Solange einer dieser Anzeigemodi verwendet wird, zeigt Ihr TV nichts an (schwarz).
- 1Lösung Sehen Sie sich das verwendete Programm auf dem Computermonitor und nicht dem Fernsehbildschirm an.

#### **Problem Computertext läßt sich auf dem Fernsehschirm nur schwer lesen**

- 1Ursache Die Auflösung eines Fernsehers ist niedriger als die einer typischen Computeranzeige. Dies führt dazu, daß bestimmter Text auf dem Fernsehschirm schwerer zu lesen ist als auf dem Computerbildschirm.
- 1Lösung Verwenden Sie eine niedrigere Auflösung für die Computeranzeige:

#### **Windows 2000/XP** –

- **1** Klicken Sie mit der rechten Maustaste auf den Windows-Desktop-Hintergrund, und klicken Sie dann auf **Eigenschaften → Einstellungen**.
- **2** Verschieben Sie den Schieberegler für den **Bildschirmbereich** (Windows 2000) oder **Bildschirmauflösung** (Windows XP) nach unten auf die niedrigste Einstellung.
- **3** Klicken Sie auf **OK**, um das Dialogfeld zu schließen und die Änderungen zu übernehmen.
- 2Lösung Wenn Ihr Anzeigebereich größer als 640 × 480 ist, können Sie größere Systemschriftarten verwenden, um Text leichter lesbar zu machen:

#### **Windows 2000/XP** –

- **1** Klicken Sie mit der rechten Maustaste auf den Windows-Desktop-Hintergrund, und klicken Sie dann auf **Eigenschaften → Einstellungen → Erweitert → Allgemein.**
- **2** Wählen Sie bei **Schriftgrad** die Option **Große Schriftarten**.
- **3** Klicken Sie auf **OK**, um das Dialogfeld zu schließen und die Änderungen zu übernehmen.

### **Problem Schlechte Bildqualität bei Fernseher oder Videorecorder**

- Ursache Ihre Software-TV-Einstellungen müssen u.U. angepaßt werden.
- 1Lösung [Siehe "Software-Konfiguration", Seite 19](#page-18-0).
- Ursache Möglicherweise sind zwischen Ihrer Videoquelle und dem Ziel zu viele Videogeräte angeschlossen, oder eines oder mehrere der Videogeräte führen zu einer Verschlechterung der Qualität des Videosignals. Demodulatoren, lange Kabel, Verlängerungskabel und falsche Verbindungen haben alle eine Wirkung auf die Qualität des Videosignals.
- 1Lösung Wenn Ihr Videogerät S-Video-Verbindungen unterstützt, sollten Sie diese Verbindungen verwenden. Weitere Informationen finden Sie auf ["Verbindungssetup", Seite 16](#page-15-2).
- Lösung Wechseln Sie eines oder mehrere der Videogeräte aus.
- 3Lösung Versuchen Sie nach Möglichkeit weniger Verbindungen zu verwenden. Verwenden Sie beispielsweise keine Verlängerungskabel.
- Ursache Die Grafikeinstellungen an Ihrem Fernseher müssen unter Umständen neu angepaßt werden.
- 1Lösung Manche Fernseher haben eine Apertursteuerung namens **PICTURE** (o.ä.). Ein Senken dieser Einstellung kann das Problem beheben. Auch ein Reduzieren der Helligkeit der Fernsehanzeige kann die Bildqualität verbessern. Weitere Informationen finden Sie in Ihrem TV-Handbuch.

## <span id="page-40-0"></span>**Problem Videorecorder zeichnet kein Video auf**

- 1Ursache Die Videoquelle ist möglicherweise kopiergeschützt. Ihr Matrox-Produkt läßt das Anfertigen von Kopien kopiergeschützter Videos nicht zu. (Manche Videoquellen ermöglichen zwar das Anfertigen der Kopie eines Videos, nicht aber einer Kopie dieser Kopie.)
- 1Lösung Kopien eines kopiergeschützten Videos erhalten Sie beim Videohändler.

## **Problem Videos werden verzerrt angezeigt**

- <span id="page-40-1"></span>1Ursache **Windows 2000/XP –** Wenn Sie Videos mit der *DualHead DVDMax*-Funktion als Vollbild auf Ihrem TV anzeigen lassen, stimmt das Seitenverhältnis des Videos möglicherweise nicht mit dem Seitenverhältnis Ihres Fernsehers überein.
- Lösung So legen Sie die Softwareeinstellungen fest:
	- **1** Öffnen Sie das PowerDesk-Eigenschaftsfenster **DualHead** [\(siehe "Öffnen der](#page-12-2)  [PowerDesk-Eigenschaftsfenster", Seite 13\)](#page-12-2).
	- **2** Klicken Sie auf **DVDMax-Optionen**.
	- **3** Wählen Sie **Proportionales Verhältnis beibehalten**.
	- **4** Wählen Sie das Seitenverhältnis Ihres Fernsehers (4:3 oder 16:9 in der Regel 4:3).
	- **5** Wählen Sie **Erkennung auf Basis der Anzeigefenstergröße**.
	- **6** Klicken Sie auf **OK** oder **Anwenden**, damit die Änderungen übernommen werden.

<span id="page-40-2"></span>Weitere Informationen finden Sie in der Kontextbezogenen Hilfe.

## **Audio**

<span id="page-41-0"></span>Im folgenden werden Probleme erörtert, die sich auf Audiokarten beziehen.

#### **Problem Audio wird nicht aufgezeichnet, Videodateien werden ohne Ton wiedergegeben oder die Audioausgabe ist verzerrt bzw. zu laut**

- 1Ursache Wenn das Tonproblem mit einem bestimmten Gerät auftritt (z.B. mit dem Fernseher oder Lautsprecher), ist eventuell die Lautstärkeregelung auf dem Gerät nicht richtig eingestellt.
- Lösung Erhöhen Sie die Lautstärke am Regler des Geräts.
- Ursache Ein Audiokabel ist locker oder steckt nicht im richtigen Anschluß.
- 1Lösung Stellen Sie sicher, daß Ihre Audiokabel richtig angeschlossen sind [\(siehe "Schließen Sie die](#page-17-0)  [Audioausgabe an", Seite 18](#page-17-0)).

Ursache Die Windows-Softwareeinstellungen Ihrer Audiokarte sind möglicherweise nicht richtig. Der Eingang oder Ausgang ist eventuell nicht aktiviert, oder die Lautstärke ist zu gering oder zu hoch.

### 1Lösung **Windows 2000/XP –** Stellen Sie sicher, daß die Windows-Softwareinstellungen Ihrer Audiokarte richtig sind.

**1** Doppelklicken Sie auf das Lautsprechersymbol ( $\left(\frac{1}{2}\right)$  oder  $\left(\frac{1}{2}\right)$ ) auf der Windows-Task-Leiste.

Wenn Sie das Lautsprechersymbol *nicht* sehen:

#### **Windows 2000 –**

- **a** Klicken Sie auf Start  $\rightarrow$  **Einstellungen**  $\rightarrow$  Systemsteuerung.
- **b** Doppelklicken Sie auf das **Multimedia** oder **Klänge und Multimedia**-Symbol.
- **c** Aktivieren Sie das Kontrollkästchen "**Lautstärkeregelung in Task-Leiste anzeigen**".
- **d** Klicken Sie auf **OK**.
- **e** Doppelklicken Sie auf das Lautsprechersymbol auf der Task-Leiste.

#### **Windows XP –**

- **a** Klicken Sie auf Start → Einstellungen<sup>\*</sup> → Systemsteuerung → Sound-, Sprach- und **Audiogeräte<sup>\*</sup> → Sound & Audiogeräte** (doppelklicken<sup>\*</sup>). (\* Abhängig von Ihrer Windows-Konfiguration ist dieser Schritt eventuell nicht erforderlich.)
- **b** Aktivieren Sie das Kontrollkästchen "**Symbol für Lautstärke in die Taskleiste einfügen**".
- **c** Klicken Sie auf **OK**.
- **d** Doppelklicken Sie auf das Lautsprechersymbol auf der Task-Leiste.
- **2** Klicken Sie auf **Optionen**  $\rightarrow$  **Eigenschaften.**
- **3** Klicken Sie auf die Schaltfläche **Aufnahme**, aktivieren Sie alle Kontrollkästchen im Listenfeld und klicken dann auf **OK**.
- **4** Vergewissern Sie sich bei den Steuerungen **Line-In** und/oder **Mikrofon**, daß der Schiebereinstellungen für **Lautstärke** richtig sind (wenn Sie nicht sicher sind, versuchen Sie es mit halbem Lautstärkeniveau) und das entsprechende **Auswahl**-Kontrollkästchen aktiviert ist.
- **5** Klicken Sie auf **Optionen → Eigenschaften.**
- **6** Klicken Sie auf die Schaltfläche **Wiedergabe**, aktivieren Sie alle Kontrollkästchen im Listenfeld und klicken dann auf **OK**.
- **7** Vergewissern Sie sich, daß die Schieberegler **Summe**, **Line, Aux** und/oder **Wave** für die **Lautstärke** nicht zu niedrig eingestellt (wenn Sie nicht sicher sind, versuchen Sie die mittlere Einstellung) und die **Ton aus**-Kontrollfelder nicht aktiviert sind.
- **8** Schließen Sie das Dialogfeld.
	- **Hinweis:**Abhängig von Ihrem Sound-Treiber, können verschiedene Kennzeichnungen unterschiedlich sein. Zum Beispiel kann **Line In** mit **Line** gekennzeichnet sein.
- 4Ursache Das Problem hat möglicherweise mit Ihrer Audiokarte zu tun.
- 1Lösung Weitere Informationen finden Sie im Handbuch Ihrer Audiokarte.

# **Weitere Informationen**

A

Zusätzliche Informationen finden Sie in Hilfe- und *Readme*-Dateien. Bitte lesen Sie auch die aktuellsten Hinweise zur Version am Ende dieses Handbuchs und auf der Matrox CD-ROM in der Datei *Liesmich*. Durchsuchen Sie auch die Matrox-Website [\(www.matrox.com/graphics](http://www.matrox.com/graphics)) nach der neusten Matrox-Software, technische Unterstützung und Produktinformationen. Dieser Leitfaden ist auf der CD-ROM als PDF-Datei abrufbar (*Doc\Deutsch\Guide\Guide\_de.pdf* ).

<span id="page-42-0"></span>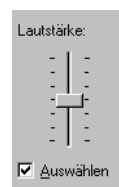

# <span id="page-43-0"></span>**Bildschirminformationen**

- <span id="page-43-5"></span><span id="page-43-4"></span><span id="page-43-1"></span> Die Matrox-Grafikkarte ist voll VGA kompatibel und unterstützt alle VESA-Standards: VBE 2.0 (Super VGA-Modi), DPMS (stromsparend) und DDC-2B (Plug-&-Play-Monitor).
- <span id="page-43-2"></span> Matrox-Grafikkarten, die eine sekundäre Anzeige unterstützen, beinhalten die Matrox-Funktion *DualHead*.
- Die sekundäre Anzeige Ihrer Grafikkarte unterstützt nur eine 16 oder 32 Bit-Farbpalette.
- Die 3D-Beschleunigung steht nur bei einer 16- oder 32-Bit-Farbpalette zur Verfügung.
- Die zur Verfügung stehenden Anzeigeauflösungen hängen von der Matrox-Grafikkarte, dem Bildschirmtreiber und den Monitoreinstellungen in der Software ab. Bei verschiedenen Monitoreinstellungen stehen unterschiedliche Auflösungen zur Verfügung. Je nach softwareseitigen Monitoreinstellungen sind also einige der in diesem Abschnitt aufgelisteten Auflösungen nicht verfügbar *oder* es sind sogar weitere Auflösungen verfügbar. Weitere Informationen zu softwareseitigen Monitoreinstellungen in Windows 2000/XP, [siehe "Monitor-Setup", Seite 13](#page-12-3).
- Viele Plug-&-Play-Monitore geben nicht automatisch Auskunft darüber, ob sie eine Auflösung von 1152 × 864 oder 1600 × 1200 bzw. höhere Auflösungen unterstützen. Um mit diesen Auflösungen zu arbeiten oder höhere Bildwiederholraten als die vom Monitor bekanntgegebenen zu verwenden, wählen Sie den Monitor nach der Matrox-Auswahlmethode. Zur Verwendung der Monitoreinstellungen von Matrox mit Windows 2000/XP [siehe "Monitor-Setup", Seite 13](#page-12-3).
- Die maximalen, in diesem Abschnitt genannten Bildschirmfrequenzen sind gerundet. Sie gelten für einen Monitor mit einer maximalen horizontalen Bildschirmfrequenz von 130 kHz. Je nach Monitor können auch andere Werte zutreffen. Informationen zur Leistung Ihres Monitors finden Sie in der Dokumentation des Monitors.
- Wenn Sie für einen Plug-&-Play-Monitor BNC-Stecker verwenden, kann die Plug-&-Play-Funktionalität des Monitors nicht genutzt werden. Wenn Sie Plug-&-Play nutzen möchten, verwenden Sie anstelle der BNC-Buchsen die 15-polige Buchse auf der Rückseite Ihres Monitors.
- <span id="page-43-3"></span> Im Mehrfachanzeige-Modus, besitzt jeder Monitor seine eigenen Monitoreinstellungen (Bildwiederholraten).
- **LFH-60 und Dual-DVI** Wenn Sie zwei Digitalmonitore gleichzeitig verwenden, verwendet Ihre Matrox-Hardware für beide Monitore die gleiche Bildschirmauflösung. Wenn Sie verschiedene Auflösungen für Ihre Anzeigen gewählt haben, wird in einer Anzeige eventuell nur ein Teil des Bildes angezeigt (und der restliche Bildschirm ist schwarz). Wir empfehlen Ihnen, die höchste verfügbare Bildschirmauflösung zu

verwenden, um zu verhindern, dass nur ein Teil des Bildschirms genutzt wird. Die höchste verfügbare Bildschirmauflösung ist die höchste Auflösung, die von beiden Monitoren unterstützt wird. Falls einer Ihrer Monitore eine höhere Auflösung unterstützt, verwendet er eventuell eine Anzeigenskalierung, um den gesamten Bildschirm zu füllen. Weitere Informationen zu den unterstützten Funktionen Ihrer Monitore finden Sie den jeweiligen Dokumentationen.

 Bei der Anzeige mancher Videotypen (z.B. DVD-Video) können Probleme auftreten. Falls solche Probleme bei Ihnen auftreten, versuchen Sie, die Einstellungen für Ihren Monitor zu verringern (Auflösung, Farbpalette und/oder Bildwiederholfrequenz). Falls Sie Probleme haben, Video mit der Sekundäranzeige zu sehen, verwenden Sie stattdessen die Primäranzeige. Weitere Informationen zum Ändern der Anzeigeeinstellungen, [siehe](#page-12-0)  ["Anzeige-Setup", Seite 13](#page-12-0).

### <span id="page-44-1"></span><span id="page-44-0"></span>**Unterstützte VESA-Modi (Hauptanzeige)**

In der folgenden Tabelle sind die von der Matrox-Grafikkarte unterstützten VESA-Modi durch eine VESA-Modusnummer gekennzeichnet. Viele Super VGA DOS-Programme verwenden VESA-Modi.

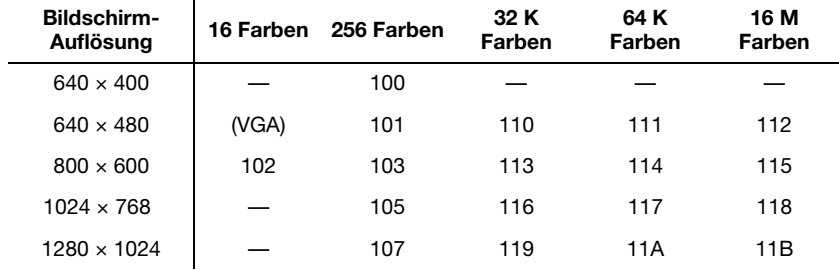

# <span id="page-45-0"></span>**Hardware-Informationen**

## **Funktionen**

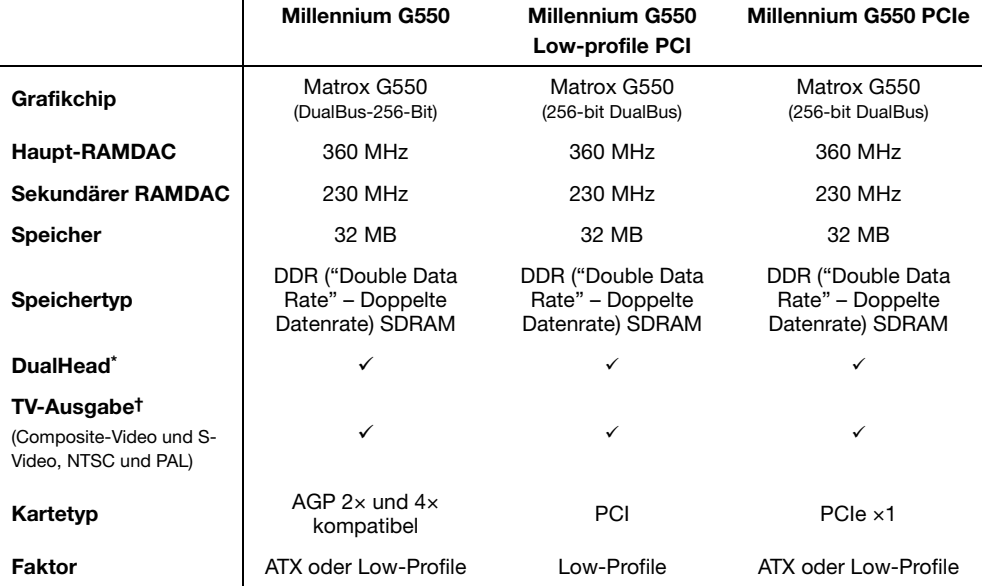

\* Bei Matrox-Produkten mit einem Anschluß wird DualHead mit einem Dual-Monitor-Kabel unterstützt [\(siehe](#page-5-0)  ["Verbindungssetup", Seite 6\)](#page-5-0).

† [Siehe "TV-Ausgang", Seite 16.](#page-15-0)

## **Umgebungs-Spezifikationen**

- Minimale/maximale Umgebungstemperatur bei Betrieb: 0 bis 55° C
- Minimale/maximale Lagertemperatur: -40 bis 75° C
- Maximale Betriebshöhe: 3.000 Meter
- Maximale Transporthöhe: 12.000 Meter
- Luftfeuchtigkeit bei Betrieb: 20 bis 80% relative Luftfeuchtigkeit (nicht kondensierend)
- Luftfeuchtigkeit bei Lagerung: 5 bis 95% relative Luftfeuchtigkeit (nicht kondensierend)
- Geschätzte MTBF (Mittlerer Ausfallabstand): 19 Jahre bei dem Modell mit der niedrigsten geschätzten MTBF unter normalen Arbeitsbedingungen
- Energieverbrauch:  $\sim$ 11.4 W (PCB: 7012-02; Hauptanzeige: 1600 × 1200, 16 Bits, 92 Hz; Sekundäranzeige: 1600 × 1200, 16 Bits, 85 Hz)

## **Informationen zum digitalen Monitor (nur bestimmte Modelle)**

- TMDS-Codierung ("Transition Minimized Differential Signaling"), basierend auf dem Standard Silicon Image PanelLink\*
- DDWG-konformer ("Digital Display Working Group") DVI-Anschluß
- Unterstützung für EDID ("Extended Display Identification Data") 1.2, 1.3 (ohne erweiterten Datenblock) und 2.0
- \* Bei Verwendung von 2 digitalen Monitoren gleichzeitig können bestimmte Beschränkungen gelten. Weitere Informationen hierzu siehe [siehe Seite 44.](#page-43-0)

## **Maximale Kartenmaße von ATX-Karten (AGP-Version)**

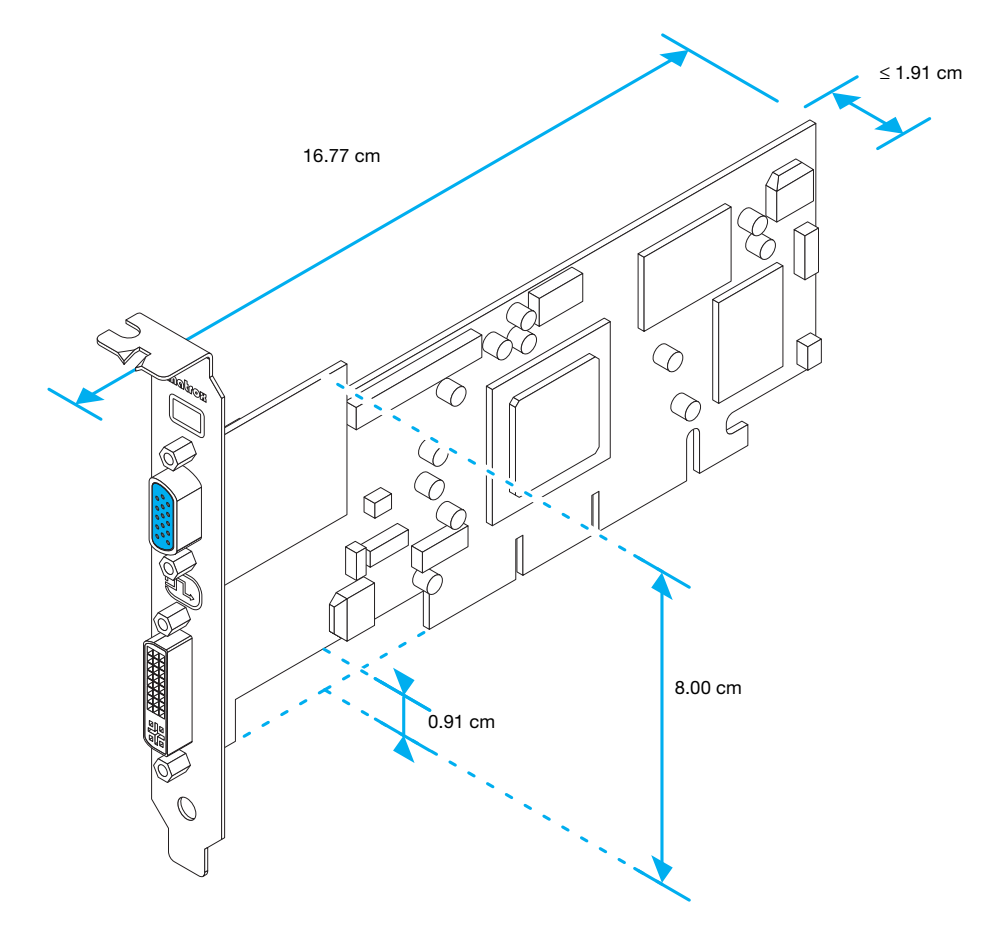

# **Maximale Kartenmaße von Low-Profile-Karten (AGP-Version)**

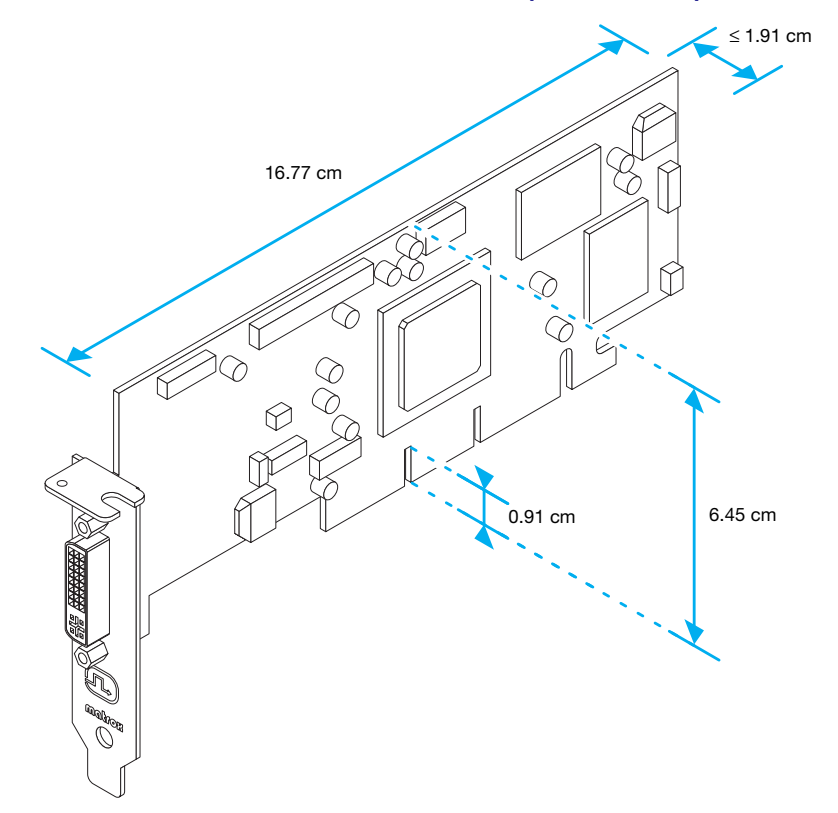

# **Maximale Kartenmaße von Low-Profile-Karten (PCIe-Version)**

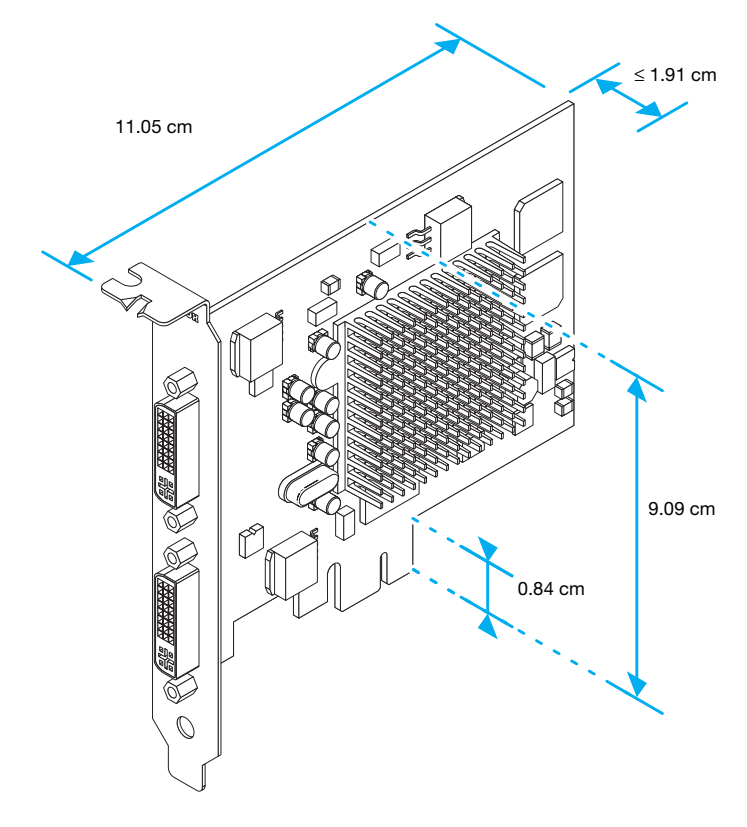

# **Maximale Kartenmaße von Low-Profile-Karten (PCIe-Version)**

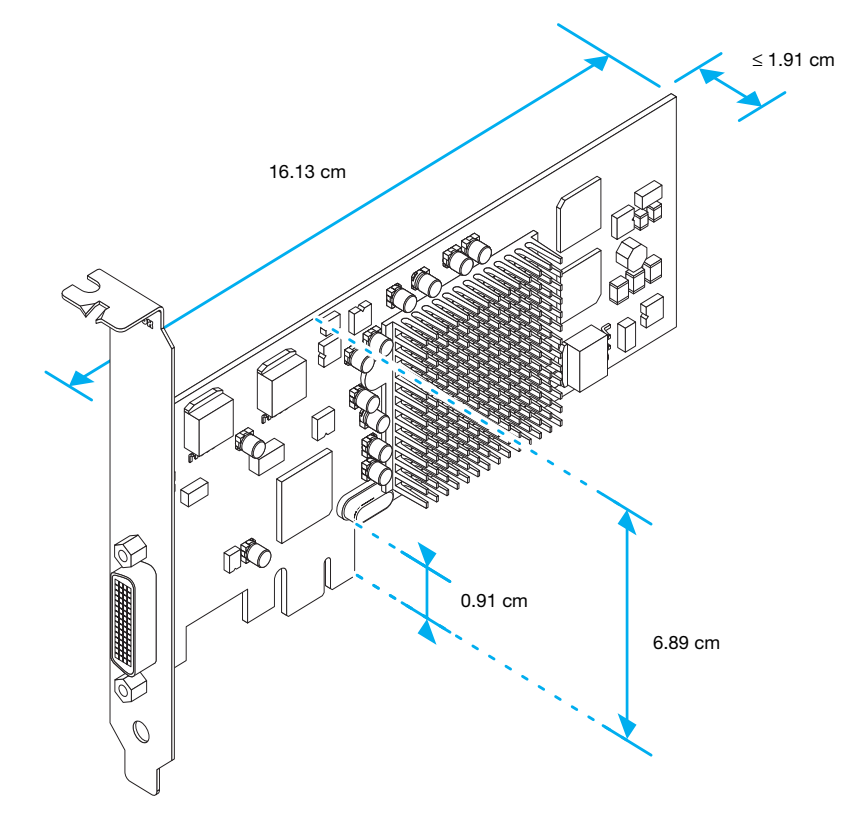

# **Kundendienst**

# **Matrox-Website**

<span id="page-50-0"></span>Unsere Web-Site enthält Produktliteratur, Pressemitteilungen, technische Unterlagen, eine Liste der Vertriebsstellen, Informationen über Messen und anderes revelantes Informationsmaterial. Besuchen Sie di Website für Matrox Graphics unter [www.matrox.com/graphics/de/.](www.matrox.com/graphics/de/)

# **Unterstützung**

Matrox schätzt Sie als Kunden und bietet professionelle Unterstützung für Ihr Matrox-Produkt. Für Produktunterstützung kontaktieren Sie Ihren Matrox-Händler oder besuchen unsere Website für technische Unterstützung unter [www.matrox.com/graphics/de/support/.](http://www.matrox.com/graphics/de/support/)

## **Erforderliche Angaben**

Bitte geben Sie uns eine vollständige Beschreibung des Problems an, u.a.:

- Seriennummer der Matrox-Karte, Modellbezeichnung, Revisionsnummer, BIOS-Version, Treibertyp und Version sowie die Speicheradresse, unter der die Matrox-Karte installiert ist.
- Computermarke und Modellname.
- Monitormarke und Modellname.
- Betriebssystem, Version, und Service Pack.
- Marke und Modell aller anderen Karten und Geräte, die auf Ihrem System installiert sind.

### **Programmspezifische Probleme**

Wenn ein Problem mit einem bestimmten Programm auftritt, geben Sie uns bitte die folgenden Informationen an:

- Anzeigeeinstellungen (Farbpalette, Auflösung des Anzeigebereichs usw.), die beim Auftreten des Problems verwendet wurden.
- Notieren Sie, falls möglich, die Datei und die Segmentadresse, die das Problem verursacht hat.
- Detaillierte Schritte, die zum Programmfehler geführt haben, damit wir ihn nachvollziehen können.

# **Herunterladen von Treiber und Software**

<span id="page-51-3"></span>Matrox stellt aktuelle Anzeigetreiber, Software und Systemprogramme auf der Website des technischen Supports von Matrox zur Verfügung ([www.matrox.com/graphics/de/support/drivers](http://www.matrox.com/graphics/de/support/drivers)).

## **Informationen zur Gewährleistung anzeigen**

<span id="page-51-0"></span>Matrox stellt Garantiehinweise auf der Website von Matrox ([www.matrox.com/graphics/de/about/warranty\)](http://www.matrox.com/graphics/de/about/warranty).

# **Ihr Matrox-Produkt registrieren**

<span id="page-51-2"></span>Bitte registrieren Sie sich online ([www.matrox.com/graphics/de/registration\)](http://www.matrox.com/graphics/de/registration), um technische Kundenbetreuung neue Produktankündigungen und Informationen über Sonderangebote und zukünftige Ereignisse zu erhalten.

# **So erhalten Sie Informationen**

<span id="page-51-1"></span>Um Anzeigeinformationen zu erhalten:

■ Windows 2000/XP – Öffnen Sie das PowerDesk-Eigenschaftsfenster **Informationen** [\(siehe "Öffnen der PowerDesk-Eigenschaftsfenster", Seite 13\)](#page-12-2).

Um Systeminformationen zu erhalten:

- **Windows 2000 –** Klicken Sie mit der rechten Maustaste auf das Symbol **Arbeitsplatz** auf Ihrem Windows-Desktop, und klicken Sie dann auf **Eigenschaften**.
- **Windows 2000/XP** Klicken Sie auf **Start**  $\rightarrow$  **Programme** (oder Alle Programme)  $\rightarrow$ **Zubehör → Systemprogramme → Systeminformationen.**
- **Windows XP** Klicken Sie auf Start  $\rightarrow$  Systemsteuerung  $\rightarrow$  Leistung und Wartung  $\rightarrow$ **System**.

# **Software license agreement**

**Single User Products** This Matrox software (the "Software") is copyrighted by Matrox Graphics Inc. All rights are reserved. The purchaser is granted a license to use the software only, subject to the following restrictions and limitations:

- **1.** The license is for the original purchaser only, and is not transferable without written permission of Matrox.
- **2.** The original purchaser may use the Software on a single computer owned or leased by the original purchaser. You may not use the Software on more than a single computer, even if you own or lease more than one computer, without written consent of Matrox.
- **3.** The original purchaser may make back-up copies of the Software for his or her own use only, subject to the use limitations of this license.
- **4.** The original purchaser may not engage in, nor permit third parties to engage in, any of the following:
	- **•** Providing or disclosing the Software to third parties.
	- **•** Providing use of the Software in a computer service business, network, time-sharing, multiple CPU or multi-user arrangement to users who are not individually licensed by Matrox.
	- **•** Making alterations or copies of any kind in the Software (except as specifically permitted above).
	- **•** Attempting to unassemble, de-compile or reverse engineer the Software in any way.
	- **•** Granting sublicenses, leases, or other rights in the Software to others.
	- **•** Making copies, or verbal or media translations, of the user's guide.
	- **•** Making telecommunication data transmissions of the Software.

Matrox reserves the right to terminate this license if there is a violation of its term or default by the Original Purchaser. Upon termination, for any reason, all copies of the Software must be immediately returned to Matrox, and the Original Purchaser shall be liable to Matrox for any and all damages suffered as a result of the violation or default.

**Limited warranty** Matrox warrants to you, for a period of 90 days normal use from your date of purchase, that:

- **5.** The CD/disks on which the software is furnished and the documentation are not defective.
- **6.** The Software is properly recorded upon the CD/disks included.
- **7.** The documentation is substantially complete and contains all the information Matrox deems necessary to use the software.
- **8.** The Software functions substantially as described in the documentation.

Matrox's entire liability and your exclusive remedy shall be the replacement of any CD/Disks or documentation not meeting these warranties, which is returned to Matrox or an authorized dealer, together with a copy of your paid receipt. The above is the only warranty of any kind, either express or implied, including, but not limited to the implied warranties of merchantability and fitness for a particular use that is made by Matrox on this Licensed Software. In no event shall Matrox be liable to you or to any third party for consequential, special, indirect or incidental damages which you may incur as a result of using the licensed software, including, but not limited to, loss of data, or information of any kind which you may experience.

# **Index**

# **A**

AGP [3](#page-2-2) Anschluß [9](#page-8-0) LFH-60 [9](#page-8-0) Anzeige Anzeigemodi [16](#page-15-3) Primäranzeige [22](#page-21-0), [29](#page-28-0) Audioausgabe [18](#page-17-1)

## **B**

Bildschirm Informationen [44](#page-43-1)[–45](#page-44-0) BIOS [22,](#page-21-1) [28,](#page-27-0) [29](#page-28-1) BNC-Anschlußstecker [23](#page-22-0), [26](#page-25-0) BNC-Monitor-Steckverbinder [23](#page-22-1) Bus-Mastering [27](#page-26-0)

# **C**

**D**

CD-ROM, Matrox [29](#page-28-2)

DirectX [29](#page-28-3) DualHead [14](#page-13-1), [41](#page-40-1), [44](#page-43-2)

**E** Erweiterungssteckplätze [3,](#page-2-1) [21](#page-20-0)

## **F**

Fehlerbehebung [20](#page-19-1)[–43](#page-42-0) Audio [42](#page-41-0)[–43](#page-42-0) DVD [38](#page-37-0) TV-Ausgang [39–](#page-38-0)[41](#page-40-2) Video [36–](#page-35-1)[37](#page-36-0)

# **G**

Gewährleistung [52](#page-51-0)

# **H**

**I**

Hardware Beschleunigung [32](#page-31-1) Informationen [46](#page-45-0) Installation [2](#page-1-1)[–4](#page-3-0)

Installation Hardware [2](#page-1-1)[–4](#page-3-0) IRQ [27,](#page-26-1) [28](#page-27-1)

# **K**

Kundendienst [51–](#page-50-0)[52](#page-51-1)

# **L**

Low-Profile Halteklammer [5](#page-4-0)

# **M**

Mehrfachanzeige-Modus [13](#page-12-4), [24](#page-23-3), [32](#page-31-2), [44](#page-43-3) Setup [14–](#page-13-2)[15](#page-14-0) Monitor Einstellungen [13](#page-12-5)–[14,](#page-13-3) [22–](#page-21-2)[24,](#page-23-4) [27](#page-26-2) Verbindungssetup [6](#page-5-0)[–11](#page-10-0)

## **O**

Online-Dokumentation [14](#page-13-3)

## **P**

PCI [3](#page-2-3) PCI Express [3](#page-2-4) PowerDesk [13](#page-12-6), [15](#page-14-1), [19](#page-18-1) Eigenschaftsfenster [13](#page-12-7)

# **R**

Registrierung [52](#page-51-2)

# **S**

Software Herunterladen [52](#page-51-3) Konfiguration [12](#page-11-1)

# **T**

TV output Adapter [17](#page-16-0) TV-Ausgang Adapter [17](#page-16-1) Anzeigemodus [39](#page-38-1) Fehlerbehebung [39–](#page-38-0)[41](#page-40-2) Software-Konfiguration [19](#page-18-2) Verbindungssetup [16](#page-15-4)[–18](#page-17-2)

# **V**

Vereinheitlichter Bildschirmtreiber [31](#page-30-0) VESA [44](#page-43-4), [45](#page-44-1) VGA [44](#page-43-5), [45](#page-44-1)

## **W**

War[nung](#page-35-2) [3,](#page-2-5)[4](#page-3-1)[,](#page-35-2) [6](#page-5-1), [9](#page-8-1), [13,](#page-12-8) [16,](#page-15-5) [23,](#page-22-2) [25,](#page-24-0) 36

# **Vielen Dank, daß Sie sich für Matrox entschieden haben**

Bitte registrieren Sie sich online [\(www.matrox.com/graphics/deutsch/registration](http://www.matrox.com/graphics/deutsch/registration)), um technische Kundenbetreuung neue Produktankündigungen und Informationen über Sonderangebote und zukünftige Ereignisse zu erhalten.

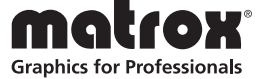

#### **FCC Compliance Statement**

**Remark for the Matrox hardware products supported by this guide** This equipment has been tested and found to comply with the limits for a Class B digital device, pursuant to Part 15 of the FCC Rules. These limits are designed to provide reasonable protection against harmful interference in a residential installation. This equipment generates, uses and can radiate radio frequency energy and, if not installed and used in accordance with the instructions, may cause harmful interference to radio communications. However, there is no guarantee that interference will not occur in a particular installation. If this equipment causes harmful interference to radio or television reception, which can be determined by turning the equipment off and on, the user is encouraged to try to correct the interference by one or more of the following measures: • Reorient or relocate the receiving antenna • Increase the separation between the equipment and receiver • Connect the equipment into an outlet on a circuit different from that to which the receiver is connected • Consult the dealer or an experienced radio/TV technician for help.

**WARNING** Changes or modifications to this unit not expressly approved by the party responsible for the compliance could void the user's authority to operate this equipment. The use of shielded cables for connection of the monitor to the card is required to meet FCC requirements.

#### **Declaration of conformity of a Class B digital device according to the FCC rules**

**We, the Responsible Party** Matrox, 625 State Route 3, Unit B, Plattsburg, NY 12901 • Telephone: (514) 822-6000 (extension 2026) • Attention: Conformity Group Matrox

**Declaration** The Matrox hardware products supported by this guide comply with Part 15 of the FCC Rules. Operation is subject to the following two conditions: (1) these devices may not cause harmful interference, and (2) these devices must accept any interference received, including interference that may cause undesired operation. Any question regarding this declaration should be forwarded to the above coordinates.

#### **CANADA**

#### **(English) Industry Canada Compliance Statement**

**Remark for the Matrox hardware products supported by this guide** These digital devices do not exceed the Class B limits for radio noise emission from digital devices set out in the Radio Interference Regulation of Industry Canada.

#### **(Français) Conformité avec les exigences du ministère de l'Industrie Canada**

**Remarque sur les produits matériels Matrox couverts par ce guide** Ces appareils numériques n'émettent aucun bruit radioélectrique dépassant les limites applicables aux appareils numériques de Classe B prescrites dans le Règlement sur le brouillage radioélectrique édicté par Industrie Canada.

#### **JAPAN**

#### **VCCI Compliance Statement**

**Remark for the Matrox hardware products supported by this guide** This is a Class B product based on the standard of the Voluntary Control Council for Interference from Information Technology Equipment

(VCCI). If this is used near a radio or television receiver in a domestic environment, it may cause radio interference. Install and use the equipment according to the instruction manual.

この装置は、情報処理装置等電波障害自主規制協議会(VCCI)の基準に基づくク

ラスB情報技術装置です。この装置は、家庭環境で使用することを目的としていますが、

この装置がラジオやテレビジョン受信機に近接して使用されると、受信障害を引き起こ

すことがあります。

取扱説明書に従って正しい取り扱いをして下さい。

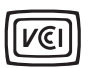

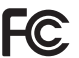

#### **(English) European user's information – Declaration of Conformity**

 $\epsilon$ **Remark for the Matrox hardware products supported by this guide** These devices comply with EC Directive 89/336/EEC for a Class B digital device. They have been tested and found to comply with EN55022/CISPR22 and EN55024/CISPR24. In a domestic environment these products may cause radio interference in which case the user may be required to take adequate measures. To meet EC requirements, shielded cables must be used to connect the monitor and other peripherals to the card. These products have been tested in a typical class B compliant host system. It is assumed that these products will also achieve compliance in any class B compliant system.

#### **(Français) Informations aux utilisateurs Européens – Déclaration de conformité**

**Remarque sur les produits matériels Matrox couverts par ce guide** Ces unités sont conformes à la directive communautaire 89/336/EEC pour les unités numériques de classe B. Les tests effectués ont prouvé qu'elles sont conformes aux normes EN55022/CISPR22 et EN55024/CISPR24. Le fonctionnement de ces produits dans un environnement résidentiel peut causer des interférences radio, dans ce cas l'utilisateur peut être amené à prendre les mesures appropriées. Pour respecter les impératifs communautaires, les câbles de connexion entre le moniteur ou autres périphériques et la carte doivent être blindés. Ces produits ont été testés dans un système hôte typique compatible classe B. On suppose qu'ils présenteront la même compatibilité dans tout système compatible classe B.

#### **(Deutsch) Information für europäische Anwender – Konformitätserklärung**

**Anmerkung für die Matrox Hardware-Produktunterstützung durch dieses Handbuch** Diese Geräte entsprechen EC Direktive 89/336/EEC für ein digitales Gerät Klasse B. Sie wurden getestet und entsprechen demnach EN55022/CISPR22 und EN55024/CISPR24. In einer Wohnumgebung können diese Produkte Funkinterferenzen erzeugen, und der Benutzer kann genötigt sein, entsprechende Maßnahmen zu ergreifen. Um EG-Anforderungen zu entsprechen, müssen zum Anschließen des Monitors und anderer Peripheriegeräte an die Karte abgeschirmte Kabel verwendet werden. Diese Produkt wurden in einem typischen, der Klasse B entsprechenden, Host-System getestet. Es wird davon ausgegangen, daß diese Produkte auch in jedem Klasse B entsprechenden System entsprechend funktionieren.

#### **(Italiano) Informazioni per gli utenti europei – Dichiarazione di conformità**

**Nota per i prodotti hardware Matrox supportati da questa guida** Questi dispositivi sono conformi alla direttiva CEE 89/336/EEC relativamente ai dispositivi digitali di Classe B. Sono stati provati e sono risultati conformi alle norme EN55022/CISPR22 e EN55024/CISPR24. In un ambiente domestico, questi prodotti possono causare radiointerferenze, nel qual caso all'utente potrebbe venire richiesto di prendere le misure adeguate. Per soddisfare i requisiti CEE, il monitor e le altre periferiche vanno collegati alla scheda grafica con cavi schermati. Questi prodotti sono stati provati in un tipico sistema host conforme alla classe B. Inoltre, si dà per scontato che questi prodotti acquisiranno la conformità in qualsiasi sistema conforme alla classe B.

#### **(Español) Información para usuarios europeos – Declaración de conformidad**

**Observación referente a los productos de hardware de Matrox apoyados por este manual** Estos dispositivos cumplen con la directiva de la CE 89/336/EEC para dispositivos digitales de Clase B. Dichos dispositivos han sido sometidos a prueba y se ha comprobado que cumplen con las normas EN55022/CISPR22 y EN55024/CISPR24. En entornos residenciales, estos productos pueden causar interferencias en las comunicaciones por radio; en tal caso el usuario deberá adoptar las medidas adecuadas. Para satisfacer las disposiciones de la CE, deberán utilizarse cables apantallados para conectar el monitor y demás periféricos a la tarjeta. Estos productos han sido sometidos a prueba en un típico sistema anfitrión que responde a los requisitos de la clase B. Se supone que estos productos cumplirán también con las normas en cualquier sistema que responda a los requisitos de la clase B.

#### **ROVI CORPORATION**

**(English)** This item incorporates copy protection technology that is protected by U.S. patent(s) and other intellectual property rights of Rovi Corporation. Reverse engineering and disassembly are prohibited.

**(Français)** Ce produit intègre une technologie de protection des droits d'auteur qui est protégée par un ou plusieurs brevets américains et par d'autres droits de propriété intellectuelle de Rovi Corporation. L'ingénierie inverse et le désassemblage sont interdits.

**(Deutsch)** Dieses Produkt enthält Kopierschutztechnologien, die durch US-Patent(e) und andere Rechte am geistigen Eigentum der Rovi Corporation geschützt ist. Reverse Engineering und Demontage sind verboten.

**(Italiano)** Questo prodotto incorpora la tecnologia di protezione di copia protetta da uno o più brevetti USA e da altri diritti di proprietà intellettuale di Rovi Corporation. È vietato decodificare o disassemblare il prodotto.

**(Español)** Este producto incorpora tecnología de protección de copia que está protegida por patente(s) de EE. UU. y por otros derechos de propiedad intelectual de Rovi Corporation. La ingeniería inversa y el desmontaje están prohibidos.

#### **EUROPE**

#### **(English) European user's information – Directive on Waste Electrical and Electronic Equipment (WEEE)**

Please refer to the Matrox Web site [\(www.matrox.com/environment/en/weee\)](http://www.matrox.com/environment/en/weee) for recycling information.

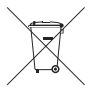

#### **(Français) Informations aux utilisateurs Européens – Règlementation des déchets d'équipements électriques et électroniques (DEEE)**

Se référer au site Web de Matrox [\(www.matrox.com/environment/en/weee\)](http://www.matrox.com/environment/en/weee) pour l'information concernant le recyclage.

#### **(Deutsch) Information für europäische Anwender – Europäische Regelungen zu Elektround Elektronikaltgeräten (WEEE)**

Bitte wenden Sie sich an der Matrox-Website ([www.matrox.com/environment/en/weee](http://www.matrox.com/environment/en/weee)) für Recycling-Informationen.

#### **(Italiano) Informazioni per gli utenti europei – Direttiva sui rifiuti di apparecchiature elettriche ed elettroniche (RAEE)**

Si prega di riferirsi al sito Web Matrox [\(www.matrox.com/environment/en/weee\)](http://www.matrox.com/environment/en/weee) per le informazioni di riciclaggio.

#### **FRANCE**

#### **Avertissement sur l'épilepsie**

**À lire avant toute utilisation d'un jeu vidéo par vous-même ou votre enfant** Certaines personnes sont susceptibles de faire des crises d'épilepsie ou d'avoir des pertes de conscience à la vue de certains types de lumières clignotantes ou d'éléments fréquents dans notre environnement quotidien. Ces personnes s'exposent à des crises lorsqu'elles regardent certaines images télévisées ou qu'elles jouent à certains jeux vidéo. Ces phénomènes peuvent apparaître alors même que le sujet n'a pas d'antécédent médical ou n'a jamais été confronté à une crise d'épilepsie.

Si vous-même ou un membre de votre famille avez déjà présenté des symptômes liés à l'épilepsie (crise ou perte de conscience) en présence de stimulations lumineuses, veuillez consulter votre médecin avant toute utilisation.

Nous conseillons aux parents d'être attentifs à leurs enfants lorsqu'ils jouent avec des jeux vidéo. Si vous-même ou votre enfant présentez un des symptômes suivants: vertige, trouble de la vision, contraction des yeux ou des muscles, perte de conscience, trouble de l'orientation, mouvement involontaire ou convulsion, veuillez immédiatement cesser de jouer et consultez un médecin.

**Précautions à prendre dans tous les cas pour l'utilisation d'un jeu vidéo** Ne vous tenez pas trop près de l'écran. • Jouez à bonne distance de l'écran de TV et aussi loin que le permet le cordon de raccordement. • Utilisez de préférence les jeux de vidéo sur un écran de petite taille. • Évitez de jouer si vous êtes fatigué ou si vous manquez de sommeil. • Assurez-vous que vous jouez dans une pièce bien éclairée. • En cours d'utilisation, faites des pauses de dix à quinze minutes toutes les heures.

Copyright © 2011 Matrox Graphics Inc. • (English) All rights reserved. • (Français) Tous droits réservés. • (Deutsch) Alle Rechte vorbehalten. • (Italiano) Tutti i diritti riservati. • (Español) Reservados todos los derechos.

### **Trademarks • Marques déposées • Warenzeichen • Marchi registrati • Marcas registradas**

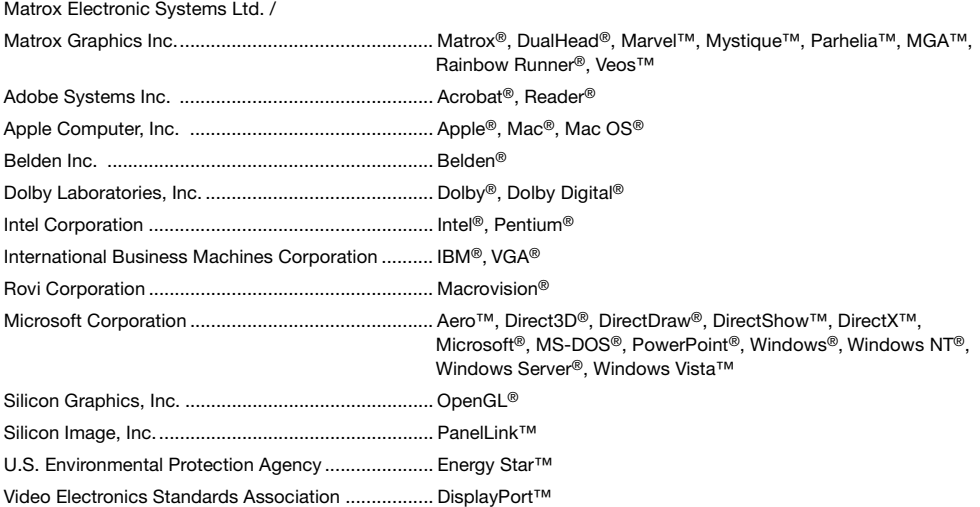

• (English) Registered trademarks are registered in the United States, Canada, and/or other countries. All other nationally and internationally recognized trademarks and tradenames are hereby acknowledged. • (Français) Les marques déposées sont déposées aux États-Unis, au Canada et/ou dans d'autres pays. Toutes les autres marques et tous les autres noms déposés reconnus nationalement ou internationalement sont également reconnus par les présentes. • (Deutsch) Die eingetragenen Warenzeichen sind in den USA, Kanada und/oder anderen Ländern registriert. Alle sonstigen national und international bekannten Warenzeichen und Produktnamen werden hiermit anerkannt. • (Italiano) I marchi registrati sono registrati negli Stati Uniti, in Canada e/o in altri paesi. Tutti gli altri marchi registrati e nomi commerciali riconosciuti a livello nazionale e internazionale sono ugualmente riconosciuti qui. • (Español) Las marcas registradas están registradas en los EE.UU., Canadá u otros países. Por medio del presente se reconocen todas las demás marcas y nombres comerciales reconocidos a nivel nacional e internacional.

# **Matrox TV-output Release Note**

/10945-401-0100 2008.01.28

These notes contain important information about your Matrox graphics card. Due to the last-minute nature of these notes, they're in English only. We apologize for the inconvenience.

## **Remark for the Matrox TV-output adapter**

**WARNING:** Operation of this equipment in a residential area is likely to cause harmful interference in which case the user will be required to correct the interference at his own expense.

While using the TV-output adapter with a Matrox Millennium G550 low-profile product, your Matrox product complies to the following regulatory compliance statements.

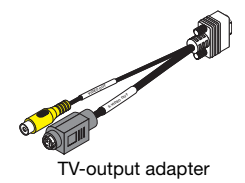

#### **USA FCC Compliance Statement**

**Remark for the Matrox hardware products supported by this guide** This equipment has been tested and found to comply with the limits for a Class A digital device, pursuant to Part 15 of the FCC Rules. These limits are designed to provide reasonable protection against harmful interference when the equipment is operated in a commercial environment. This equipment generates, uses, and can radiate radio frequency energy and, if not installed and used in accordance with the instructions manual, may cause harmful interference to radio communications. Operation of this equipment in a residential area is likely to cause harmful interference in which case the user will be required to correct the interference at his own expense.

**WARNING** Changes or modifications to this unit not expressly approved by the party responsible for the compliance could void the user's authority to operate this equipment. The use of shielded cables for connection of the monitor to the card is required to meet FCC requirements.

#### **CANADA (English) Industry Canada Compliance Statement**

**Remark for the Matrox hardware products supported by this guide** These digital apparatus does not exceed the Class A limits for radio noise emission from digital devices set out in the Radio Interference Regulation of Industry Canada.

#### **(Français) Conformité avec les exigences du ministère de l'Industrie Canada**

**Remarque sur les produits matériels Matrox couverts par ce guide** Ce present appareil numérique n'émet aucun bruit radioélectrique dépassant les limites applicables aux appareils numériques de Classe A prescrites dans le Règlement sur le brouillage radioélectrique édicté par Industrie Canada.

**EUROPE (English) European user's information – Declaration of Conformity**  $\epsilon$ **Remark for the Matrox hardware products supported by this guide** These devices comply with EC Directive 89/336/EEC for a Class A digital device. They have been tested

and found to comply with EN55022/CISPR22 and EN55024/CISPR24. In a domestic environment these products may cause radio interference in which case the user may be required to take adequate measures. To meet EC requirements, shielded cables must be used to connect the monitor and other peripherals to the card. These products have been tested in a typical class A compliant host system. It is assumed that these products will also achieve compliance in any class A compliant system.

#### **(Français) Informations aux utilisateurs Européens – Déclaration de conformité**

**Remarque sur les produits matériels Matrox couverts par ce guide** Ces unités sont conformes à la directive communautaire 89/336/EEC pour les unités numériques de classe A. Les tests effectués ont prouvé qu'elles sont conformes aux normes EN55022/CISPR22 et EN55024/CISPR24. Le fonctionnement de ces produits dans un environnement résidentiel peut causer des interférences radio, dans ce cas l'utilisateur peut être amené à prendre les mesures appropriées. Pour respecter les impératifs communautaires, les câbles de connexion entre le moniteur ou autres périphériques et la carte doivent être blindés. Ces produits ont été testés dans un système hôte typique compatible classe A. On suppose qu'ils présenteront la même compatibilité dans tout système compatible classe A.

#### **(Deutsch) Information für europäische Anwender – Konformitätserklärung**

**Anmerkung für die Matrox Hardware-Produktunterstützung durch dieses Handbuch** Diese Geräte entsprechen EC Direktive 89/336/EEC für ein digitales Gerät Klasse A. Sie wurden getestet und entsprechen demnach EN55022/CISPR22 und EN55024/CISPR24. In einer Wohnumgebung können diese Produkte Funkinterferenzen erzeugen, und der Benutzer kann genötigt sein, entsprechende Maßnahmen zu ergreifen. Um EG-Anforderungen zu entsprechen, müssen zum Anschließen des Monitors und anderer Peripheriegeräte an die Karte abgeschirmte Kabel verwendet werden. Diese Produkt wurden in einem typischen, der Klasse A entsprechenden, Host-System getestet. Es wird davon ausgegangen, daß diese Produkte auch in jedem Klasse A entsprechenden System entsprechend funktionieren.

#### **(Italiano) Informazioni per gli utenti europei – Dichiarazione di conformità**

**Nota per i prodotti hardware Matrox supportati da questa guida** Questi dispositivi sono conformi alla direttiva CEE 89/336/EEC relativamente ai dispositivi digitali di Classe A. Sono stati provati e sono risultati conformi alle norme EN55022/CISPR22 e EN55024/CISPR24. In un ambiente domestico, questi prodotti possono causare radiointerferenze, nel qual caso all'utente potrebbe venire richiesto di prendere le misure adeguate. Per soddisfare i requisiti CEE, il monitor e le altre periferiche vanno collegati alla scheda grafica con cavi schermati. Questi prodotti sono stati provati in un tipico sistema host conforme alla classe A. Inoltre, si dà per scontato che questi prodotti acquisiranno la conformità in qualsiasi sistema conforme alla classe A.

#### **(Español) Información para usuarios europeos – Declaración de conformidad**

#### **Observación referente a los productos de hardware de Matrox apoyados por este manual**

Estos dispositivos cumplen con la directiva de la CE 89/336/EEC para dispositivos digitales de Clase A. Dichos dispositivos han sido sometidos a prueba y se ha comprobado que cumplen con las normas EN55022/CISPR22 y EN55024/CISPR24. En entornos residenciales, estos productos pueden causar interferencias en las comunicaciones por radio; en tal caso el usuario deberá adoptar las medidas adecuadas. Para satisfacer las disposiciones de la CE, deberán utilizarse cables apantallados para conectar el monitor y demás periféricos a la tarjeta. Estos productos han sido sometidos a prueba en un típico sistema anfitrión que responde a los requisitos de la clase A. Se supone que estos productos cumplirán también con las normas en cualquier sistema que responda a los requisitos de la clase A.

## **(English) Disclaimer**

THE INFORMATION IN THIS GUIDE IS SUBJECT TO CHANGE AT ANY TIME AND WITHOUT NOTICE.

Matrox Graphics Inc. reserves the right to make changes in specifications at any time and without notice. The information provided by this document is believed to be accurate and reliable. However, no responsibility is assumed by Matrox Graphics Inc. for its use; nor for any infringements of patents or other rights of third parties resulting from its use. No license is granted under any patents or patent rights of Matrox Graphics Inc.

## **(Français) Responsabilité**

LES INFORMATIONS CONTENUES DANS CE MANUEL PEUVENT ÊTRE MODIFIÉES À TOUT MOMENT SANS PRÉAVIS.

Matrox Graphics Inc. se réserve le droit de modifier les spécifications à tout moment sans préavis. Les informations contenues dans ce manuel sont reconnues comme étant précises et fiables. Cependant, Matrox Graphics Inc. n'assume aucune responsabilité concernant leur utilisation, ni leur contrefaçon ou les autres droits des tiers résultant de leur utilisation. Aucune licence n'est accordée sur aucun brevet ou droit d'exploiter un brevet de Matrox Graphics Inc.

## **(Deutsch) Haftungsablehnungserklärung**

DIE IN DIESEM HANDBUCH ENTHALTENEN ANGABEN UND DATEN KÖNNEN OHNE VORHERIGE ANKÜNDIGUNG GEÄNDERT WERDEN.

Die Matrox Graphics Inc. behält sich das Recht vor, jederzeit und ohne Ankündigung technische Daten zu ändern. Es wird keine Garantie für die Richtigkeit des Inhalts dieses Handbuchs übernommen. Weiterhin übernimmt die Matrox Graphics Inc. keinerlei Verantwortung für die Benutzung dieses Handbuchs, weder für Verstöße gegen Patentrechte noch für andere Rechte Dritter, die aus seinem Gebrauch resultieren mögen. Es werden keinerlei Lizenzrechte gewährt für sämtliche Patente oder Patentrechte der Matrox Graphics Inc.

## **(Italiano) Discrezionalità**

LE INFORMAZIONI CONTENUTE NEL PRESENTE DOCUMENTO SONO SOGGETTE A MODIFICHE SENZA PREAVVISO.

Matrox Graphics Inc. si riserva il diritto di apportare variazioni di qualunque tipo alle specifiche tecniche in qualunque momento e senza alcun preavviso. Le informazioni contenute in questa documentazione sono ritenute corrette e attendibili. In ogni caso, non è imputabile a Matrox Graphics Inc. nessuna responsabilità per il loro utilizzo, come nessuna violazione a brevetti o diritti di altri produttori derivante dal loro utilizzo.

## **(Español) Renuncia**

LA INFORMACION QUE CONTIENE EL PRESENTE MANUAL ESTA SUJETA A CAMBIOS SIN PREVIO AVISO EN CUALQUIER MOMENTO.

Matrox Graphics Inc. se reserva el derecho de realizar modificaciones en cualquier momento y sin previo aviso. La información facilitada en este documento se considera que es exacta y fiable. Sin embargo, Matrox Graphics Inc. no asume ninguna responsabilidad por su uso; ni por cualquier infracción de patentes u otros derechos de terceras partes derivados de su uso. No se concede ninguna licencia bajo cualesquiera patentes o derechos de patentes de Matrox Graphics Inc.

#### **Matrox Graphics Inc.**

1055 Saint Regis Boulevard Dorval, Quebec, Canada H9P 2T4 North America: 1-800-361-1408 International: (514) 822-6000

Email: [graphics@matrox.com](mailto:graphics@matrox.com)

Web site: [www.matrox.com/graphics](http://www.matrox.com/graphics)

Technical support: [www.matrox.com/graphics/support](http://www.matrox.com/graphics/support)

To locate the sales office nearest you, visit [www.matrox.com/graphics/contact](http://www.matrox.com/graphics/contact)

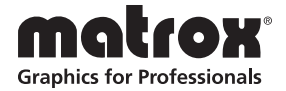